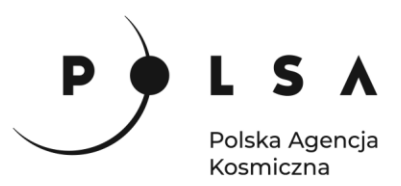

# Dane satelitarne dla administracji publicznej

**Scenariusz warsztatowy 5** 

# **DETEKCJA OBSZARÓW ZABUDOWANYCH**

© ESA/ATG medialab

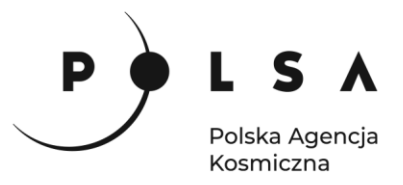

# **Spis treści**

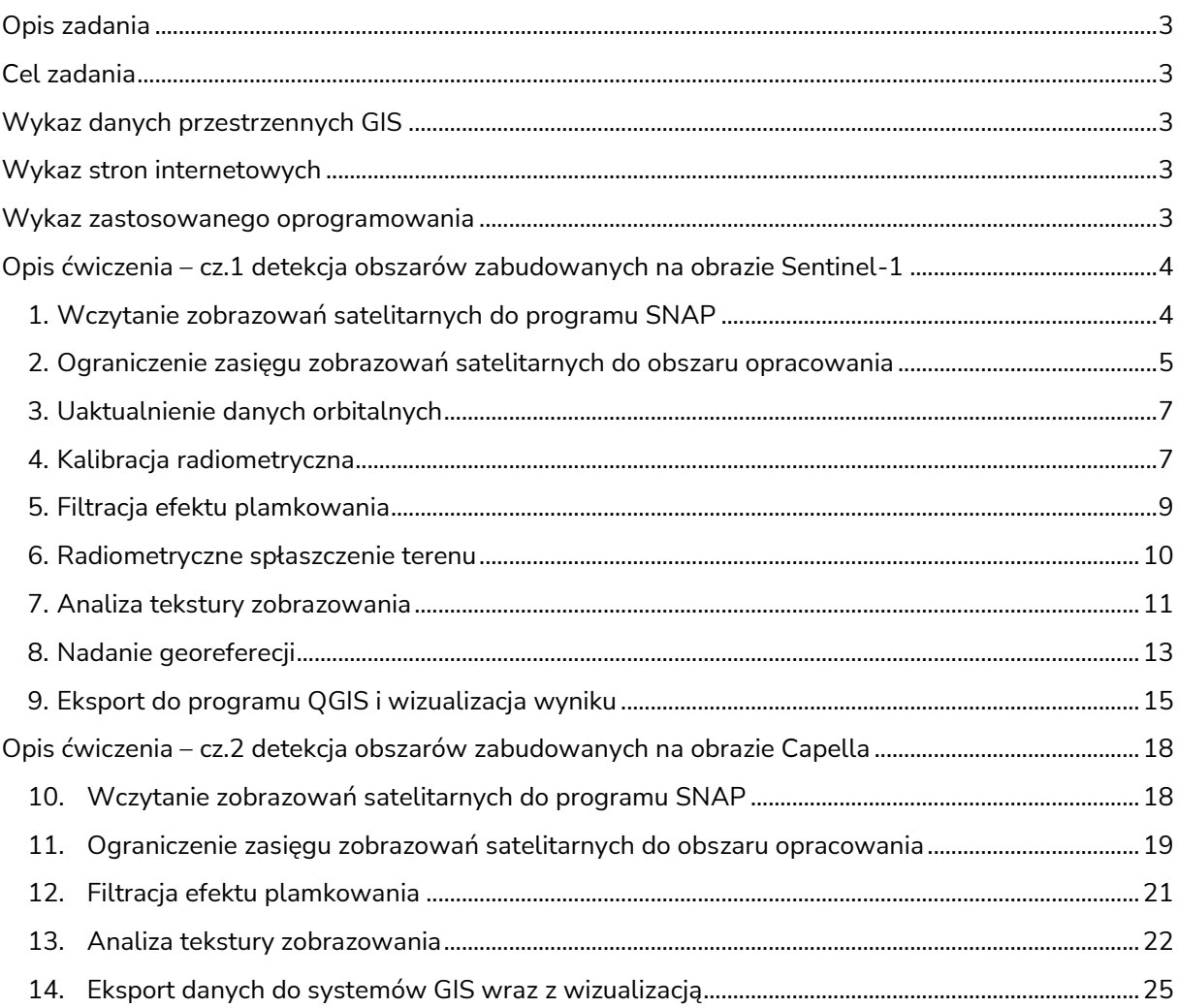

2

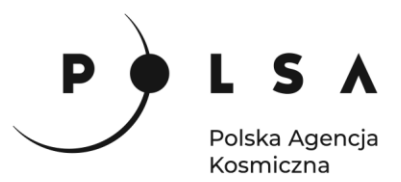

# <span id="page-2-0"></span>**Opis zadania**

W pierwszej części warsztatu przeanalizowane zostanie zobrazowanie radarowe Sentinel-1 okolic Tarnowa, na podstawie którego dokonana zostanie detekcja obszarów zabudowanych. W tym celu niezbędne jest wstępne przygotowanie danych poprzez usunięcie szumów oraz zniekształceń geometrycznych, a także dokonanie analizy tekstury obrazu w celu określenia obszarów o odpowiednim współczynniku rozproszenia plamkowego. Przeprowadzona w ten sposób analiza sygnału pozwoli na wyodrębnienie obszarów zabudowanych w Tarnowie. W drugiej części warsztatu do detekcji budynków zostanie wykorzystane wysokiej rozdzielczości zobrazowanie radarowe Capella fragmentu Warszawa. W tym celu niezbędne jest dokonanie analizy tekstury obrazu w celu określenia obszarów o odpowiednim współczynniku rozproszenia plamkowego. Zaimportowany produkt został już wstępnie przetworzony oraz ma nadaną referencję, stąd możliwe jest pominięcie części preprocessingu. Przeprowadzona w ten sposób analiza sygnału pozwoli na wyodrębnienie obszarów zabudowanych dla części Warszawy.

# <span id="page-2-1"></span>**Cel zadania**

• określenie położenia obszarów zabudowanych dla wybranego rejonu.

#### <span id="page-2-2"></span>**Wykaz danych przestrzennych GIS**

- zobrazowanie satelitarne satelity Sentinel-1 (Level-1 GRD) pozyskane w dniu: 13.03.2022: *S1A\_IW\_GRDH\_1SDV\_20220313T045327\_20220313T045352\_042298\_050AB5\_0155.zip*
- wysokorozdzielcze zobrazowanie satelitarne pochodzące z jednego z satelitów konstelacji Capella (produkt GEO) pozyskane w dniu: 02.04.2021: *CAPELLA\_C03\_SP\_GEO\_HH\_20210402194742\_20210402194803*
- zobrazowanie satelitarne satelity Sentinel-2 pozyskane w dniu: 20.03.2022: *S2\_20220320.tif*

#### <span id="page-2-3"></span>**Wykaz stron internetowych**

• Pobieranie zobrazowań satelitarnych Sentinel-1/2: <https://scihub.copernicus.eu/dhus/#/home>

#### <span id="page-2-4"></span>**Wykaz zastosowanego oprogramowania**

- SNAP 8.0
- QGIS 3.16

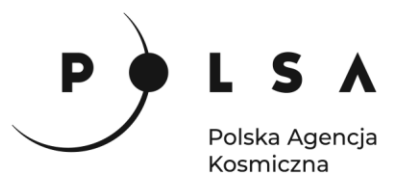

# <span id="page-3-0"></span>**Opis ćwiczenia – cz.1 detekcja obszarów zabudowanych na obrazie Sentinel-1**

# <span id="page-3-1"></span>**1. Wczytanie zobrazowań satelitarnych do programu SNAP**

W celu dodania zobrazowania do programu SNAP wybierz opcję **File > Open Product**, a następnie wskaż plik w formacie katalogu ZIP, znajdujący się w folderze z zobrazowaniami satelitarnymi. Dane można dodać również poprzez przeciągnięcie plików do okna **Product Explorer**.

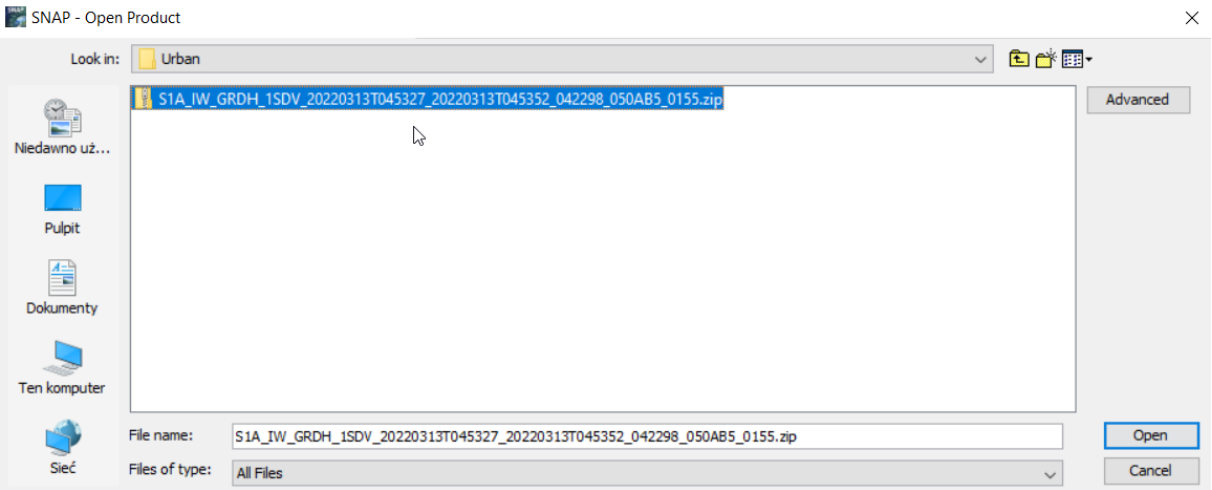

Wczytane zobrazowanie pojawia się w oknie **Product Explorer***.*

Zaimportowane dane to produkt **Ground Range Detected (GRD)** pochodzący z satelity Sentinel-1. Po rozwinięciu danych o produkcie, rozwiń dodatkowo zakładkę **Bands**. Znajdują się tam obrazy amplitudy oraz intensywności odbicia wiązki radarowej dla dwóch polaryzacji: VH oraz VV. W celu wyświetlenia obrazu, kliknij dwukrotnie na wybraną warstwę. Poniżej przedstawiono podgląd warstwy *Amplitude\_VV*.

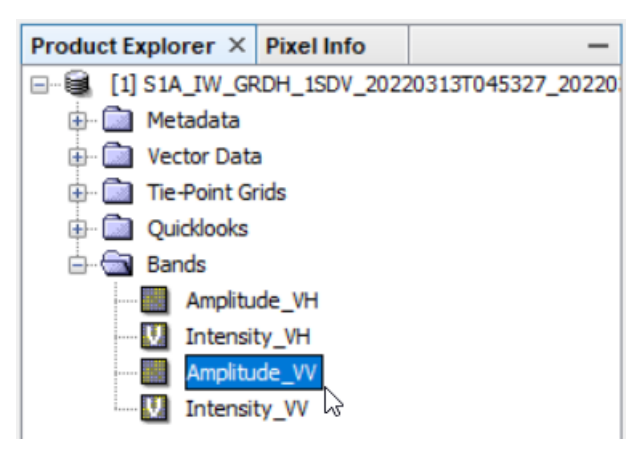

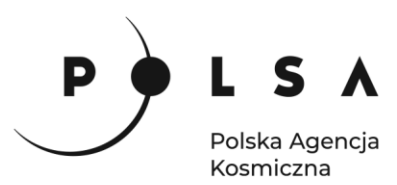

Przykładowy obraz amplitudy:

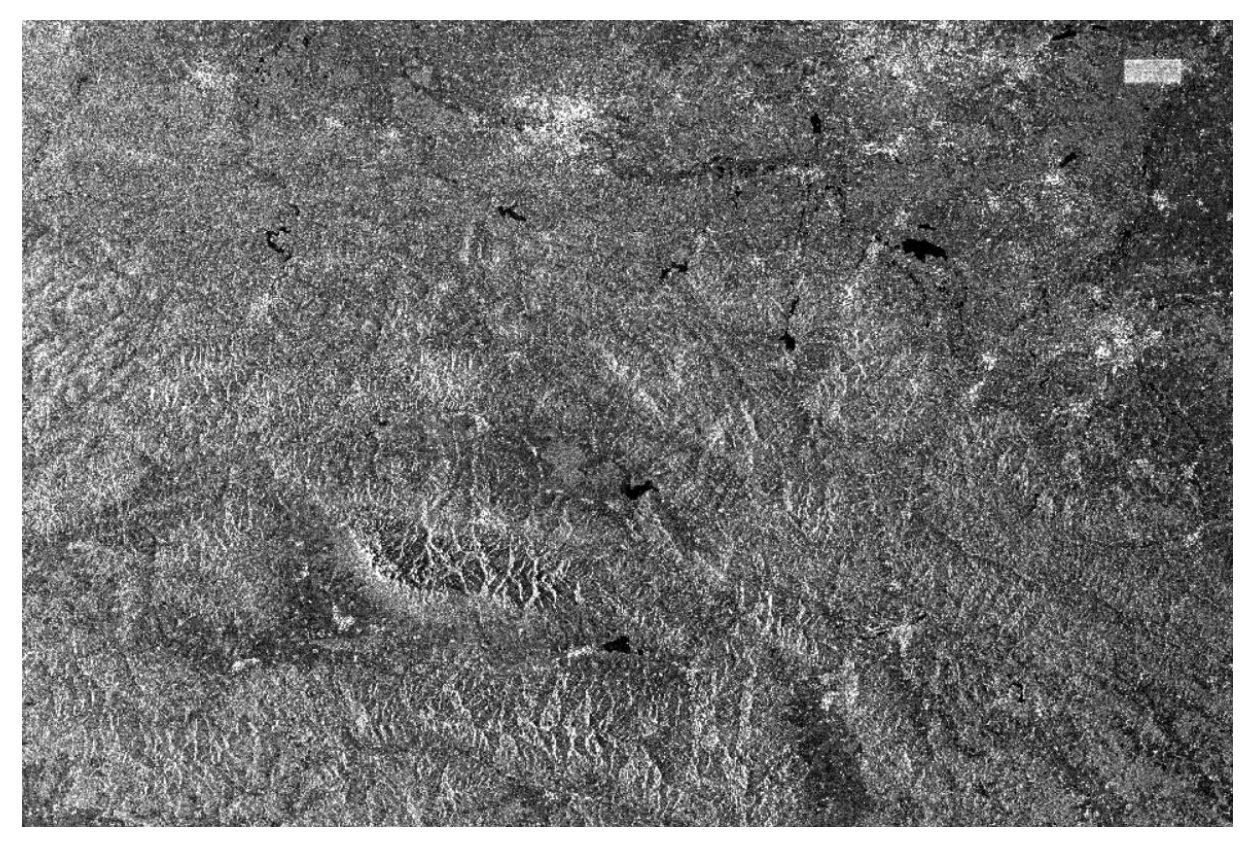

# <span id="page-4-0"></span>**2. Ograniczenie zasięgu zobrazowań satelitarnych do obszaru opracowania**

*Każdy produkt Sentinel-1 obejmuje swoim zasięgiem znaczną powierzchnię. W celu usprawnienia pracy na danych, obszar opracowanie zostanie ograniczone tylko do okolic miasta Krakowa.*

W celu przycięcia zobrazowania wybierz opcję **Raster > Subset** lub na wyświetlonym zdjęciu kliknij prawy przycisk myszy i wybierz **Spatial Subset form View.** W oknie narzędzia **Subset** wybierz zakładkę **Spatial Subset** i zdefiniuj współrzędne prostokąta, który zostanie wykorzystany do ograniczenia zasięgu zobrazowania przechodząc do zakładki **Geo Coordinates**:

> Nort latitude bound: 50.07 West longitude bound: 21.21 South latitude bound: 49.94 East longitude bound: 20.62

W kolejnych zakładkach: **Band Subset**, **Tie-Point Grid Subset** oraz **Metadata Subset** pozostaw zaznaczoną opcję **Select All**.

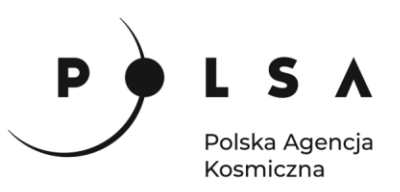

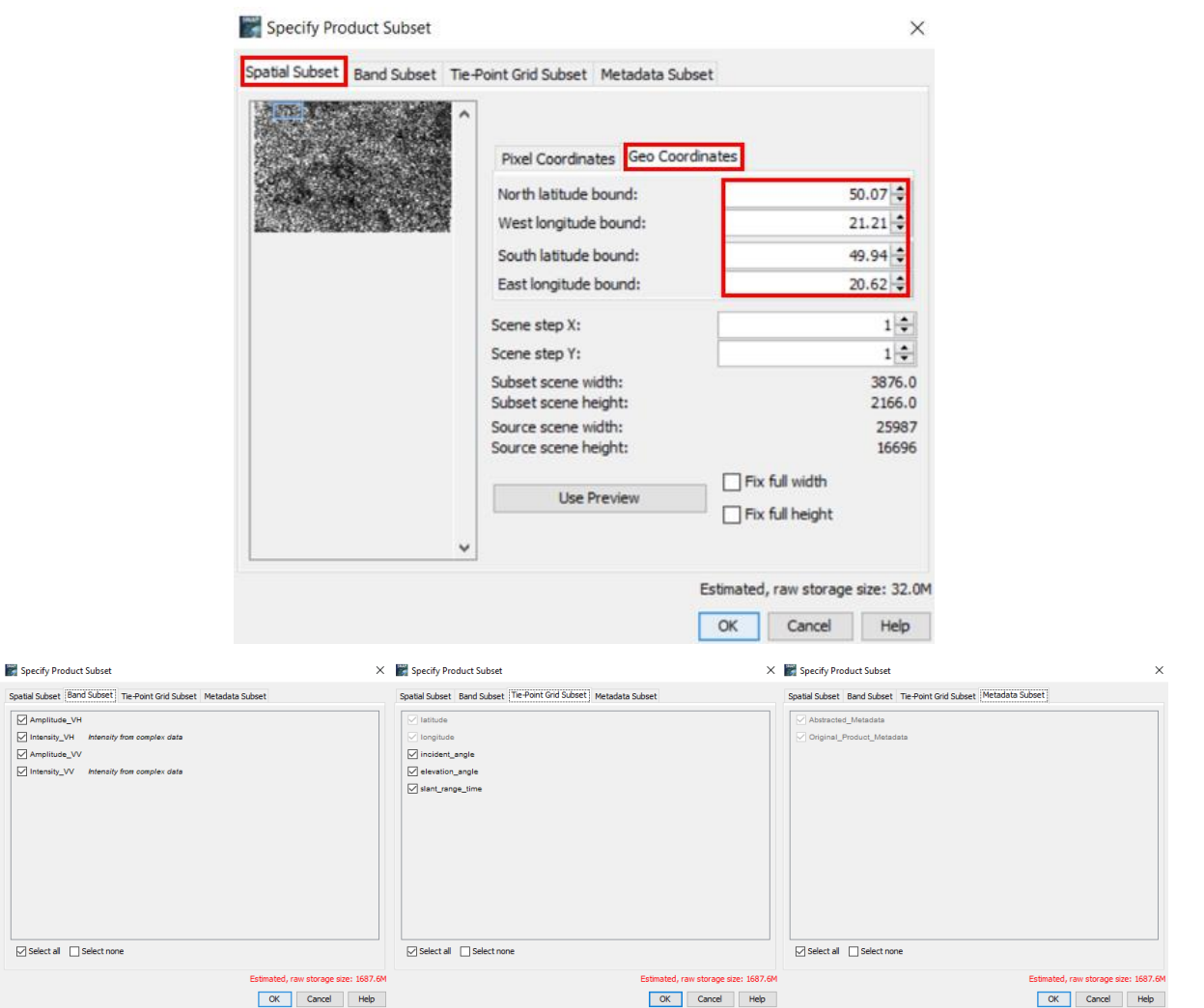

Po kliknięciu **OK** w oknie **Product Explorer** zostanie utworzony nowy plik o nazwie *subset\_X\_of\_Y*, gdzie X to numer podzbioru, Y to nazwa danych, z których pochodzi podzbiór. Dane przechowywane są w pamięci podręcznej i należy je zapisać na dysk lokalny do folderu ćwiczeniowego (*MD\_3\_5\Wyniki*). Produkty zapisuje się klikając prawym przyciskiem na nazwę nowostworzonego produktu (*subset\_X\_of\_XXXXXXX*) i wybierając polecenie **Save Product As**. W celu sprawniejszej identyfikacji danych skróć nazwę pliku do następującej postaci: *sub\_20220313.dim*.

Po zapisaniu plików zaleca się zamknięcie wszystkich produktów w programie, a następnie otworzenie ponownie ostatnio zapisanych plików.

Produkty zamyka się wybierając w głównym pasku narzędzi **File > Close All Products** bądź klikając prawym przyciskiem myszy w **Product Explorer** na dowolny produkt i wybierając opcję **Close All Products.**

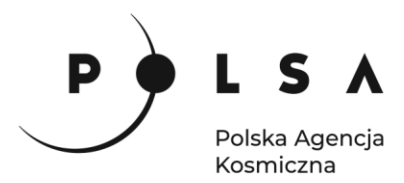

#### <span id="page-6-0"></span>**3. Uaktualnienie danych orbitalnych**

*Do aktualizacji danych orbitalnych mających na celu poprawienie geometrii obrazów niezbędne jest podłączenie do sieci internetowej. Program automatycznie pobierze odpowiednie pliki do aktualizacji danych orbitalnych. Orbity precyzyjne, zapewniające najwyższą dokładność obliczeń, udostępniane są po ok. 20 dniach od daty wykonania zobrazowania.*

W głównym pasku narzędzi wybierz **Radar > Apply Orbit File.** W zakładce **I/O Parameters** w polu **Source Product** wskaż pierwsze z zobrazowań. Dla każdego kolejnego kroku nazwę pliku wynikowego pozostaw domyślną oraz wskaż format **Save As: BEAM-DIMAP** i miejsce zapisu na dysku (*MD\_3\_5\Wyniki*). W zakładce **Processing Parameters** w polu **Orbit State Vector** wskaż typ danych orbitalnych wybierając orbity precyzyjne: **Sentinel Precise (Auto Download)** oraz rekomendowany stopień wielomianu **Polynomial Degree: 3**. Po ustawieniu parametrów procesu kliknij **Run**.

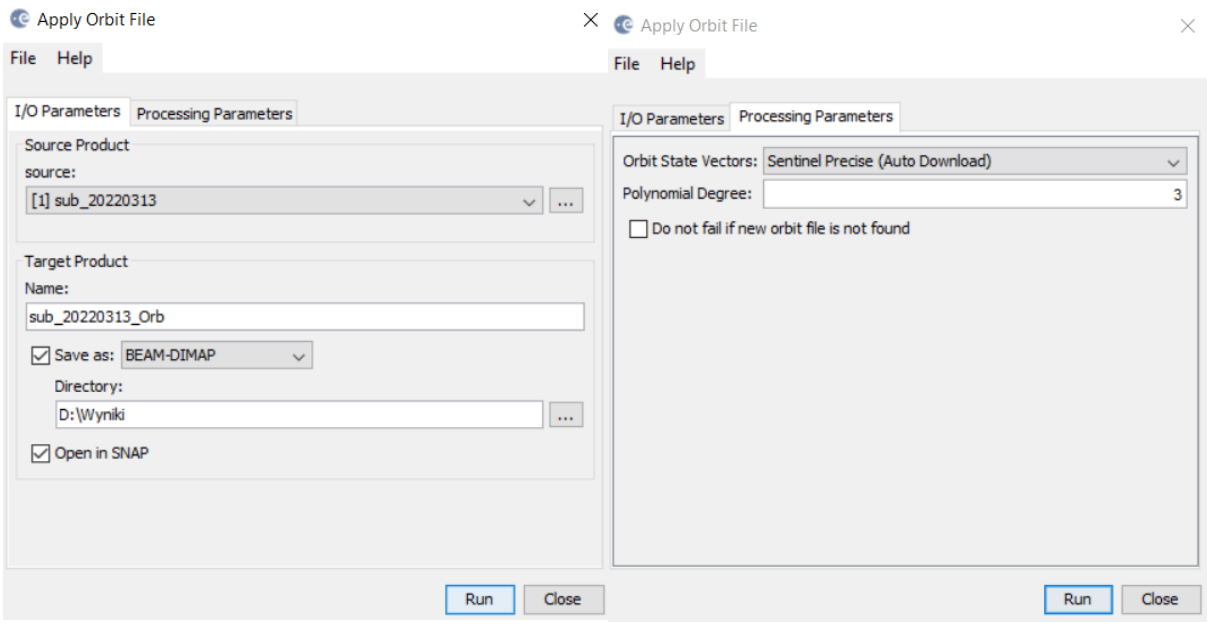

#### <span id="page-6-1"></span>**4. Kalibracja radiometryczna**

*Obraz radarowy jest rozkładem stosunku energii sygnału wysłanego do energii odbitej (echa radarowego). Stosunek ten nazywany jest współczynnikiem rozpraszania wstecznego (ang. backscattering coefficient) i podlega procesowi kalibracji tzw. kalibracji radiometrycznej. Przeprowadzenie kalibracji radiometrycznej eliminuje czynniki związane z geometrią obrazowania i umożliwia m.in porównanie danych radarowych pochodzących z różnych sensorów, rejestrowanych w różnych trybach obrazowania, w różnym czasie i generowanych przez różne procesory. Współczynnik rozpraszania wstecznego może być wyrażany za pomocą Beta Nought, Sigma Nought i Gamma Nought.*

W celu wykonania kalibracji radiometrycznej danych do postaci **Beta Nought** wybierz **Radar > Radiometic > Calibrate**. W zakładce **I/O Parameters** w polu **Source Product** produkt z rozszerzeniem *\_Orb*. W zakładce **Processing Parameters** w polu **Polarisations** wskaż obie polaryzacje **VH** i **VV**, a następnie zaznacz opcję generowania obrazu wstecznego współczynnika rozpraszania w postaci **Beta Nought: Output beta0 band**. Po ustawieniu parametrów procesu kliknij **Run**.

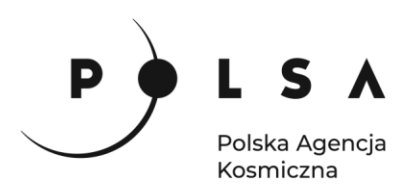

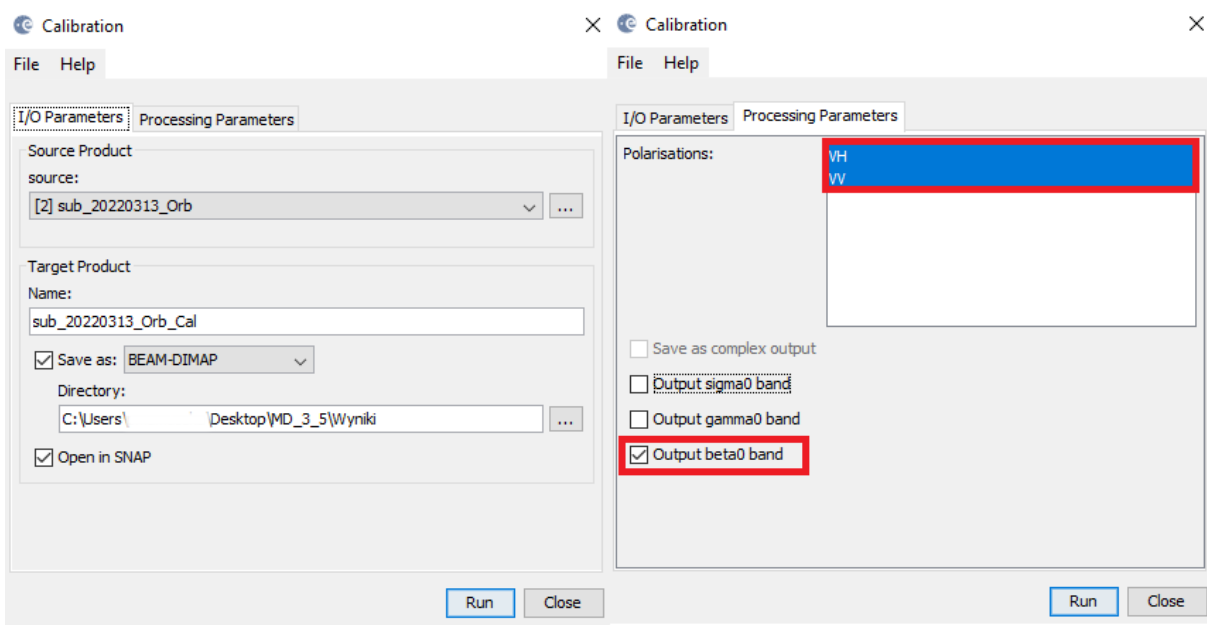

Obraz amplitudy (lewa strona) i współczynnika rozpraszania wstecznego (prawa strona):

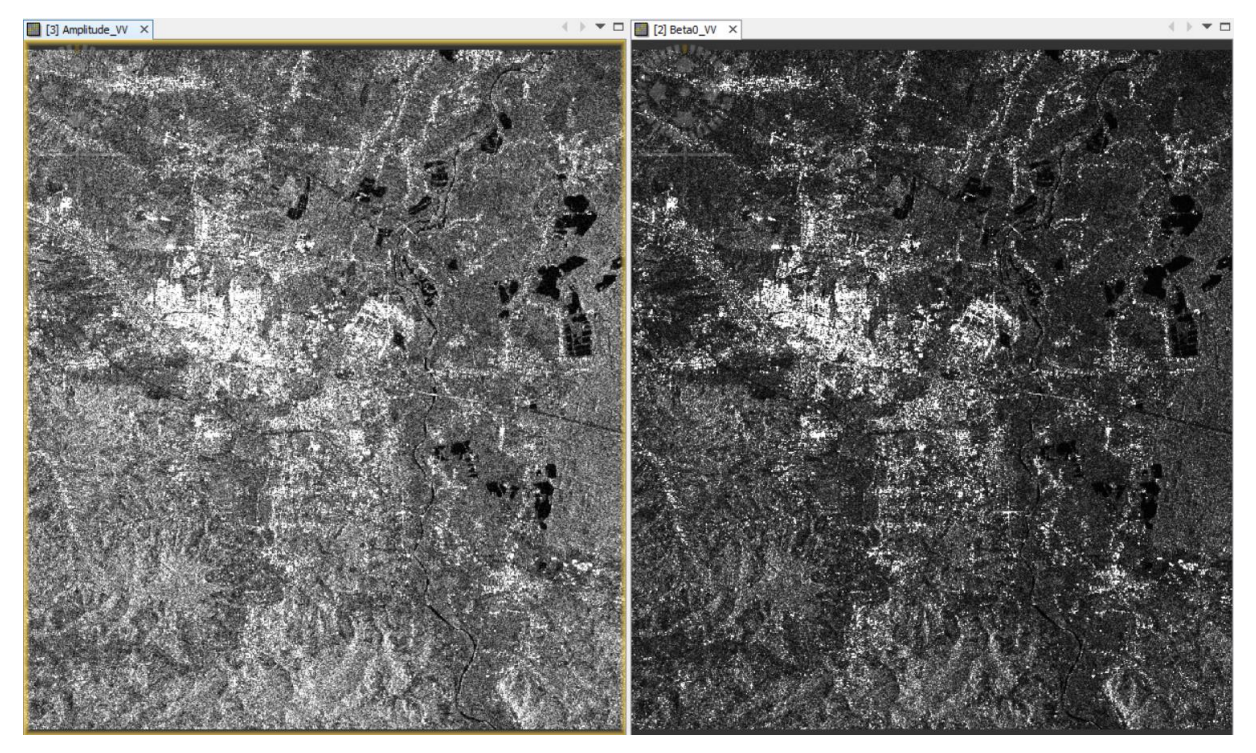

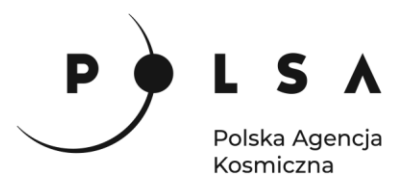

#### <span id="page-8-0"></span>**5. Filtracja efektu plamkowania**

*Obrazowanie radarowe charakteryzuje się dużą zmiennością wartości sąsiadujących pikseli. Jest to tak zwany efekt plamkowania (ang. speckle effect), potocznie nazywany również efektem soli i pieprzu. W celu zredukowania efektu plamkowania wykonuje się filtrację obrazów. Filtracje mogą opierać się na różnych rozkładach np. normalnym (Gaussa) lub gamma. Wśród prostych metod filtracji wyróżnia się filtry oparte na średniej arytmetycznej (Boxcar) i medianie (Median). Do bardziej złożonych metod stosowanych do danych radarowych zalicza się metody takie jak Lee, Frost, IDAN, Gamma-MAP. Niestety nie istnieje idealny filtr, który spowodowałby wygładzenie obszarów homogenicznych przy zachowaniu pełnej szczegółowości i rozdzielczości. Wybór metody filtracji zależy całkowicie od użytkownika. Na potrzeby niniejszego zadania została wybrana metoda filtracji Lee Sigma. Filtr ten jest oparty na modelu rozkładu Gaussa i uśrednia tylko piksele w określonym zakresie odchyleń standardowych.* 

W głównym pasku narzędzi wybierz **Radar > Speckle Filtering > Single Product Speckle Filter.**  W zakładce **I/O Parameters** w polu **Source Product** wskaż dane po kalibracji radiometrycznej. W zakładce **Processing Parameters** w polu **Source Band** wskaż wszystkie kanały polaryzacji i wybierz metodę filtracji **Filter: Lee Sigma**, **Windows size: 5x5**, **Target Window Size: 3x3** a pozostałe parametry pozostaw domyślne. Po ustawieniu parametrów kliknij **Run**.

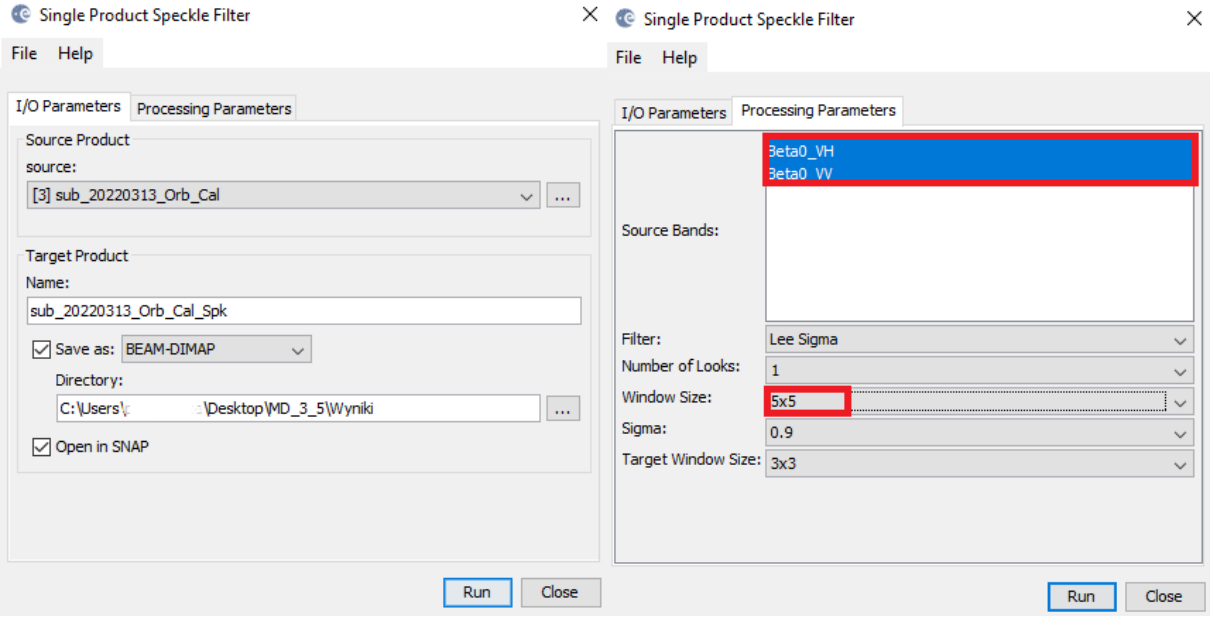

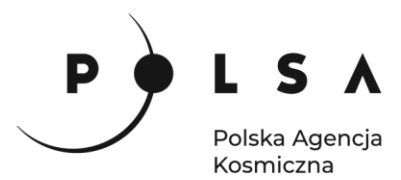

Fragment analizowanego zobrazowanie przed (po lewe) i po zastosowaniu filtracji (po prawej). *Widoczne jest zredukowanie szumów na obrazie kosztem rozdzielczości.*

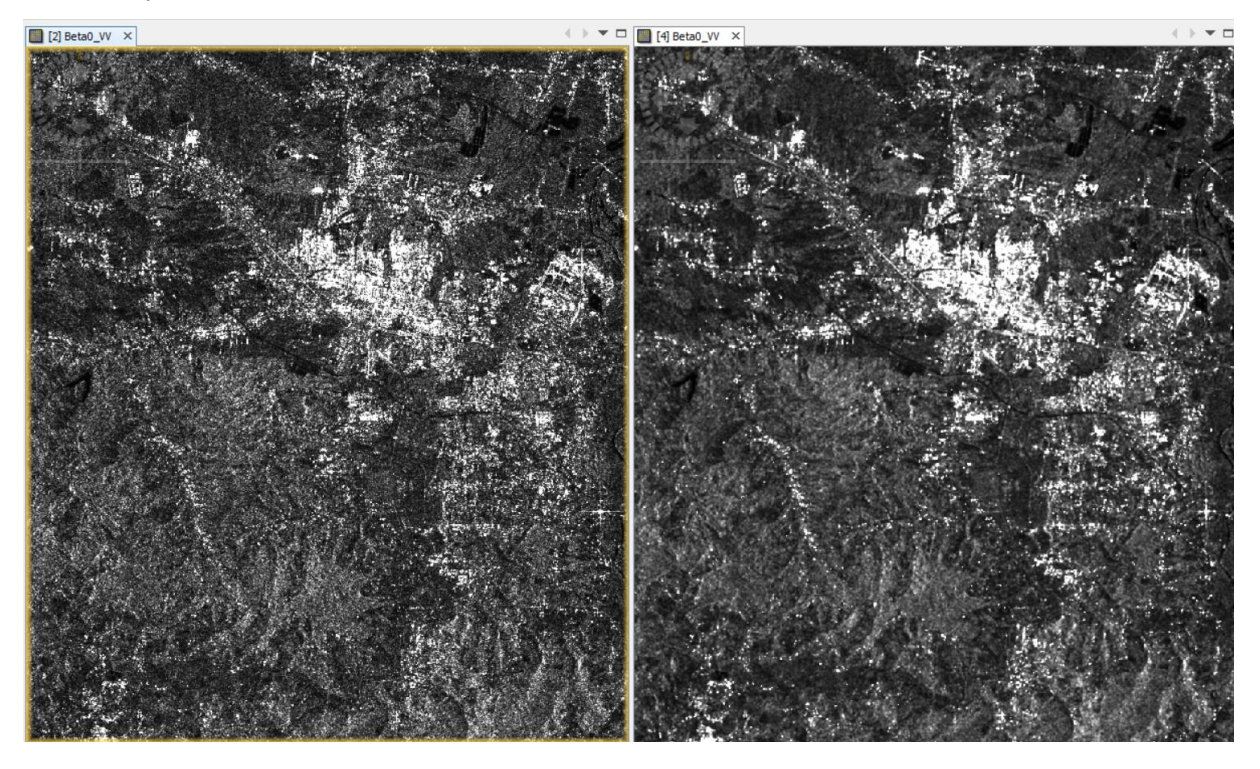

#### <span id="page-9-0"></span>**6. Radiometryczne spłaszczenie terenu**

*Z uwagi na to geometrię rejestrowania danych przez satelity z sensorami radarowymi na zobrazowaniach występują dystorsje geometryczne widoczne szczególnie przy nachylonych zboczach. To takich zniekształceń możemy zaliczyć efekt skrócenia, cieni czy inwersji danych. Ponadto, przez to, że radary rejestrują dane pod pewnym kątem, w przypadku terenów górzystych, zbocze, które znajduje się od strony padania wiązki radarowej odbija sygnał znacznie silniej. Powoduje to dysproporcją w jasności pikseli na terenach o tym samym zagospodarowaniu powierzchni. W celu zminimalizowania negatywnego wpływu wspomnianych zniekształceń konieczne jest wykonanie korekcji z użyciem numerycznego modelu ternu (NMT) nazywanej spłaszczeniem terenu.*

W celu wykonania korekcji i zmniejszenia zniekształceń widocznych na obrazie SAR wybierz **Radar > Radiometric > Radiometric Terrain Flattening**. W **I/O Parameters** jako **Source Product** wybierz plik po filtracji z końcówką *\_Spk*. W zakładce **Processing Parameters** wybierz warstwy **Beta0** dla obu polaryzacji. Jako NMT, które posłuży do korekcji wybierz **SRTM 1Sec HGT**, który pobierze się automatycznie. Pozostałe opcje pozostaw odznaczone.

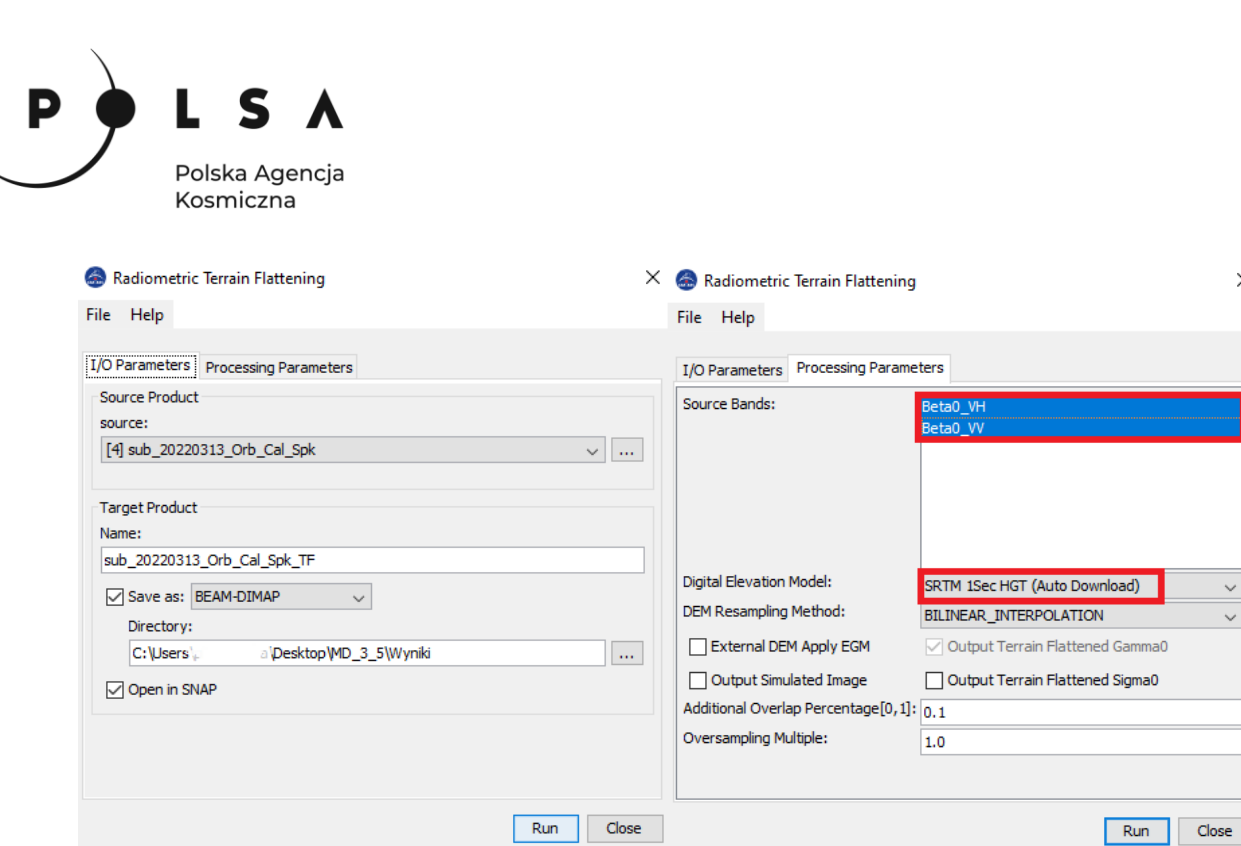

Nowy produkt zawiera warsztwy o nazwie **Gamma0.** Aby zobaczyć wpływ zastosowanego "spłaszczenia" otwórz warwstę **Beta0\_VV** dla produktu po filtracji (\_Spk) oraz **Gamma0\_VV** dla produktu po spłaszczeniu (*\_TF*). Zmianny będą szczególnie widoczne w obszarach o nachylonym terenie, tak jak na załączonym przykładzie.

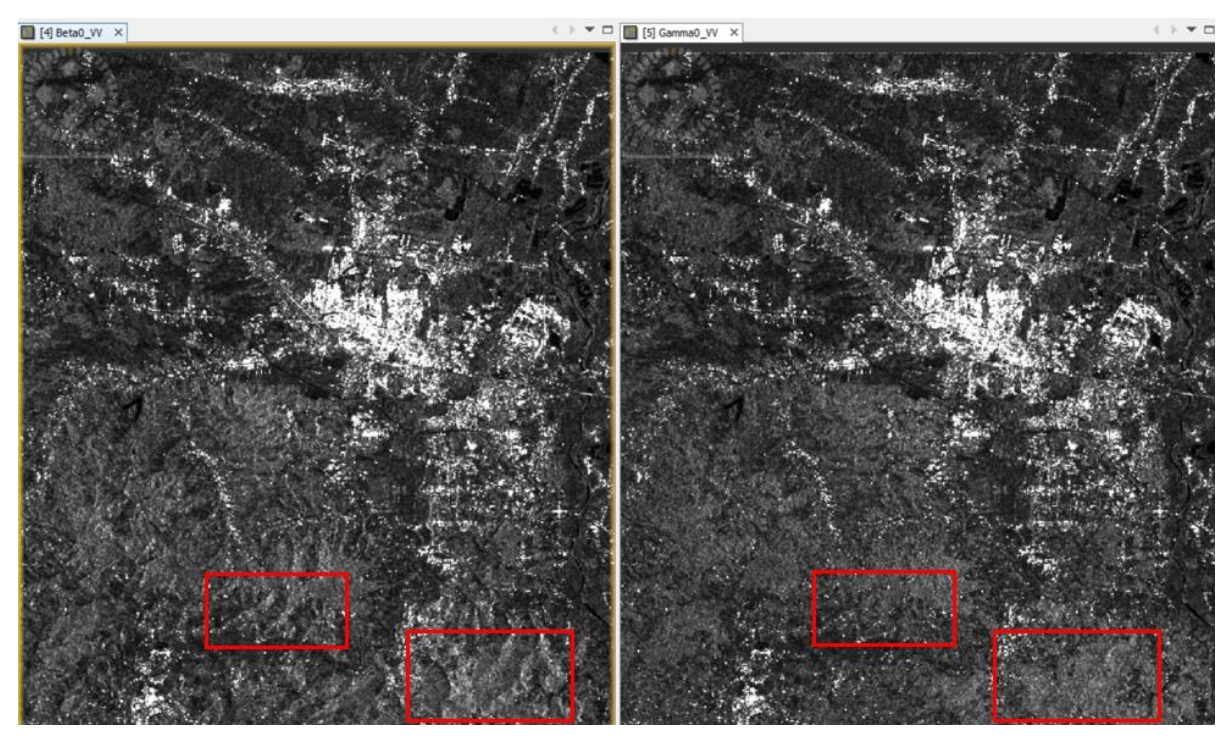

# <span id="page-10-0"></span>**7. Analiza tekstury zobrazowania**

*Na podstawie rozkładu współczynnik wstecznego rozpraszania i za pomocą statystyk lokalnych, możliwe jest utworzenie pliku opisującego teksturę analizowanego zobrazowania. Wartością szczególnie istotną jest rozproszenie plamkowe, którego wysokie wartości pozwala na detekcję obszarów zabudowanych i ich wyszczególnienie na obrazie.*

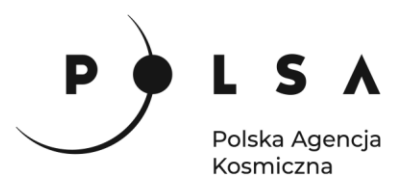

W celu wykrycia obszarów zabudowanych należy wyliczyć tzw. speckle divergence czyli rozproszenie plamkowe, które wartości pozwolą na określenie położenia zabudowy. Z menu wybierz **Radar > SAR Application > Urban Areas > Speckle Divergence**. Jako plik wejściowy wybierz produkt z końcówkę *\_TF*. W **Processsing Parameters** jako **Source Bands** wybierz warstwy **Gamma0** dla obu polaryzacji. W linii **Window Size** możemy określić jak duże obszary będę przeszukiwane, aby określić wartość rozproszenia (speckle divergnece). Wielkość okna wpływa na dokładność detekcji obszarów zabudowanych w zależności od rozdzielczości przestrzennej obrazu, a więc należy ją testować za każdym razem. Początkowo ustaw wartość **Window Size: 3x3.**

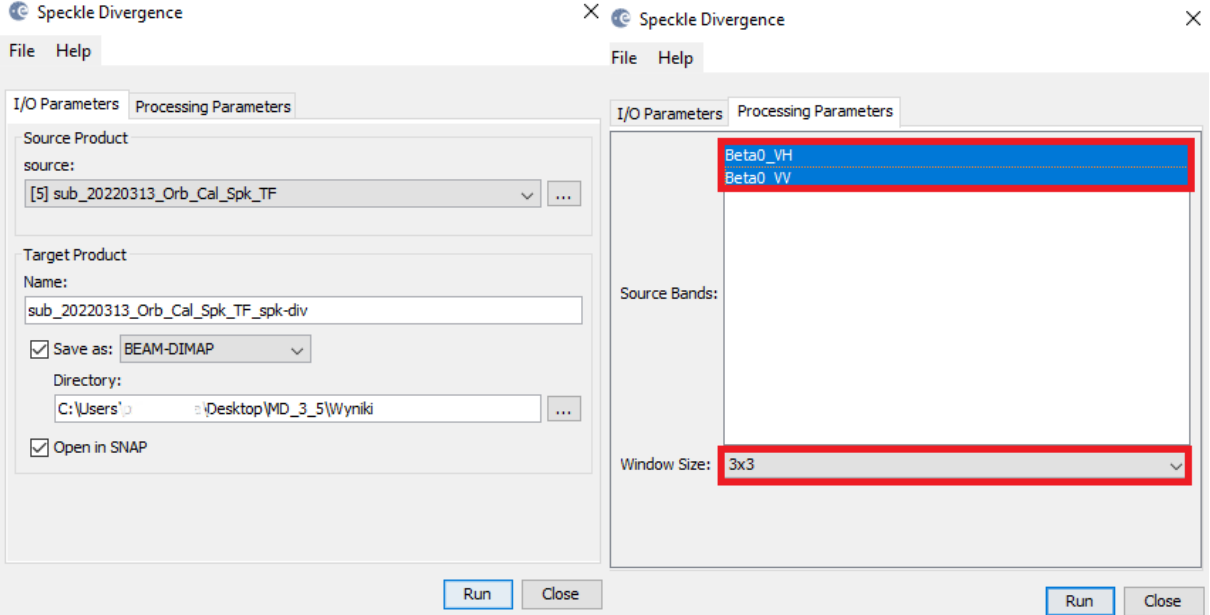

Poniżej przedstawiono obraz Gamma0\_VV oraz speckle divergence dla watswy Gamma0\_VV:

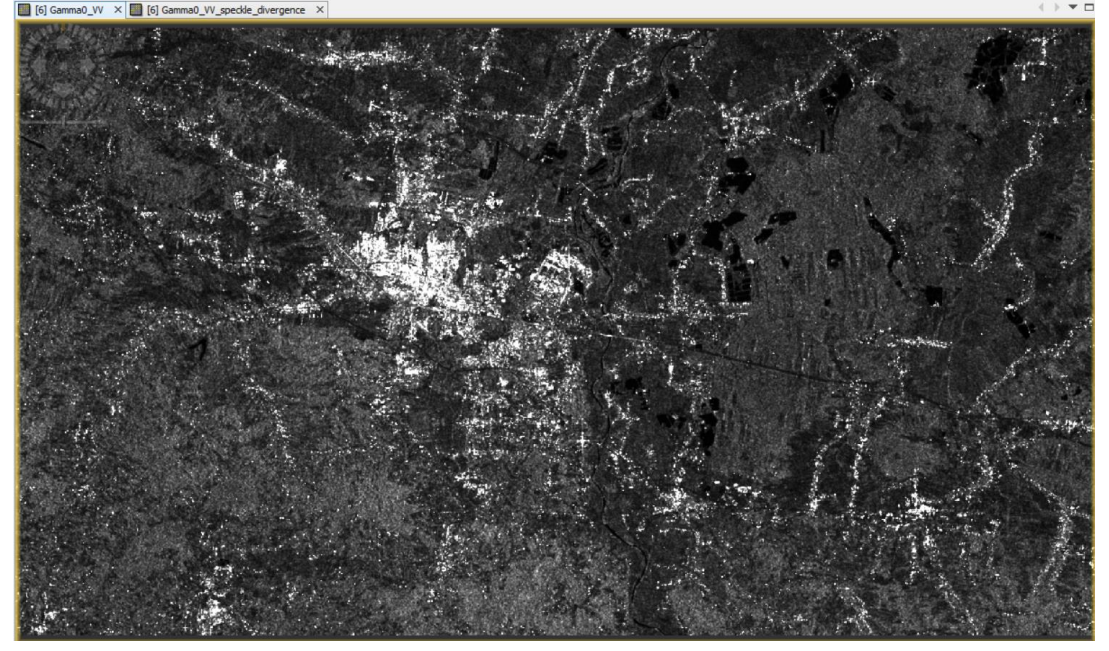

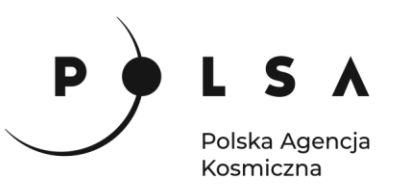

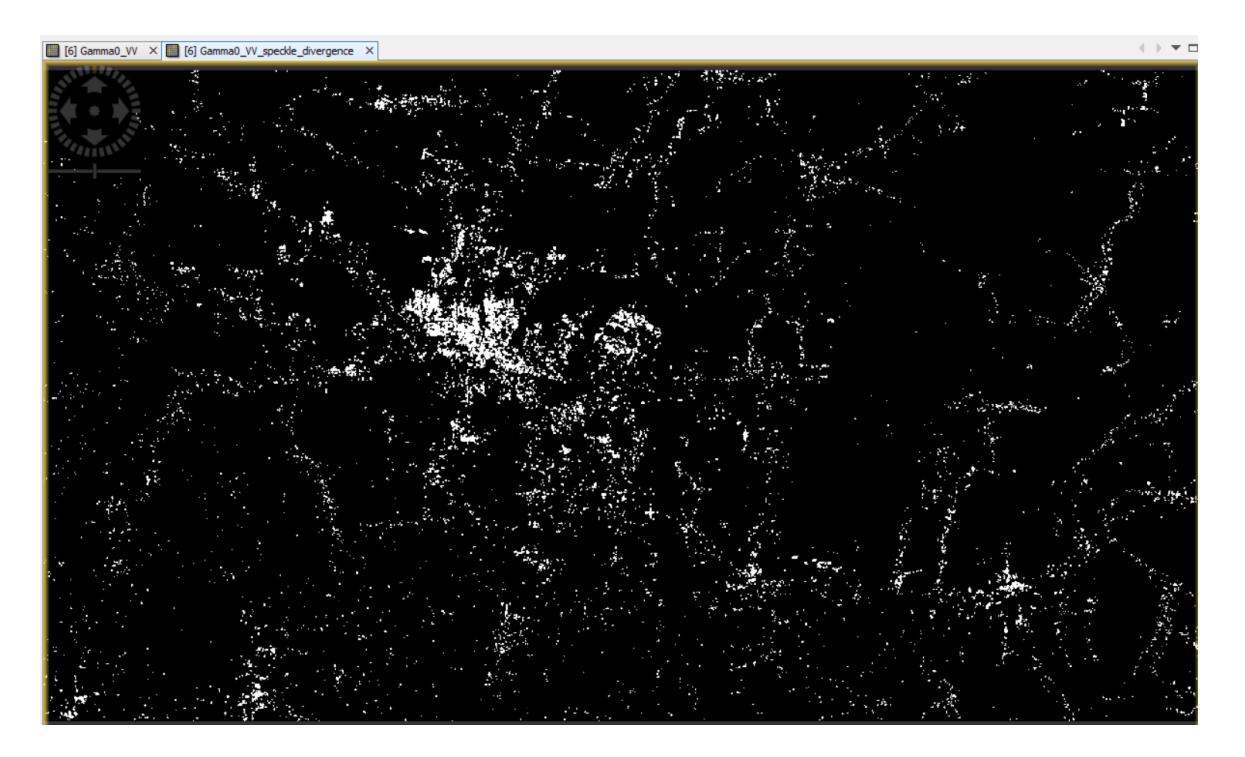

*W zależności od rozdzielczości zobrazowań wygenerowany plik zawiera zakres obszarów zabudowanych wyświetlony w kolorze białym. W przypadku dużych rozmiarów piksela terenowego, otrzymany plik zawiera wyłącznie kontury większych obszarów zabudowanych, natomiast dla zdjęć o wyższej rozdzielczości możliwa jest detekcja nawet pojedynczych budynków. Otrzymane obrazy różnią się w zależności od polaryzacji, dlatego konieczne jest przeanalizowanie wszystkich obrazów w celu otrzymania optymalnego wyniku.*

# <span id="page-12-0"></span>**8. Nadanie georeferecji**

W celu konwersji obrazów z układu radarowego do układu współrzędnych należy wybrać **Radar > Geometric > Terrain Correction > Range-Doppler Terrain-Correction**.

W zakładce parametrów wskaż obraz *Gamma0\_VV\_speckle\_divergence.* W polu numerycznego modelu terenu **Digital Elevation Model** wskaż: **SRTM 1Sec HGT (Auto Download)**. Jako metodę przepróbkowania DEM **DEM resampling method** wybierz: **Bicubic Interpolation**, a jak w przypadku metody przepróbkowania obrazów transformowanych **Image Resampling Method: BISNIC\_5\_POINT\_INTEPROLATION**. W zakładce **Map Projection** można zdefiniować układ współrzędnych, do którego chcemy przetransformować rastry. Domyślnie jest to układ WGS84.

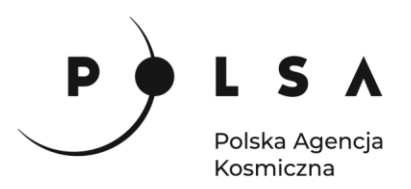

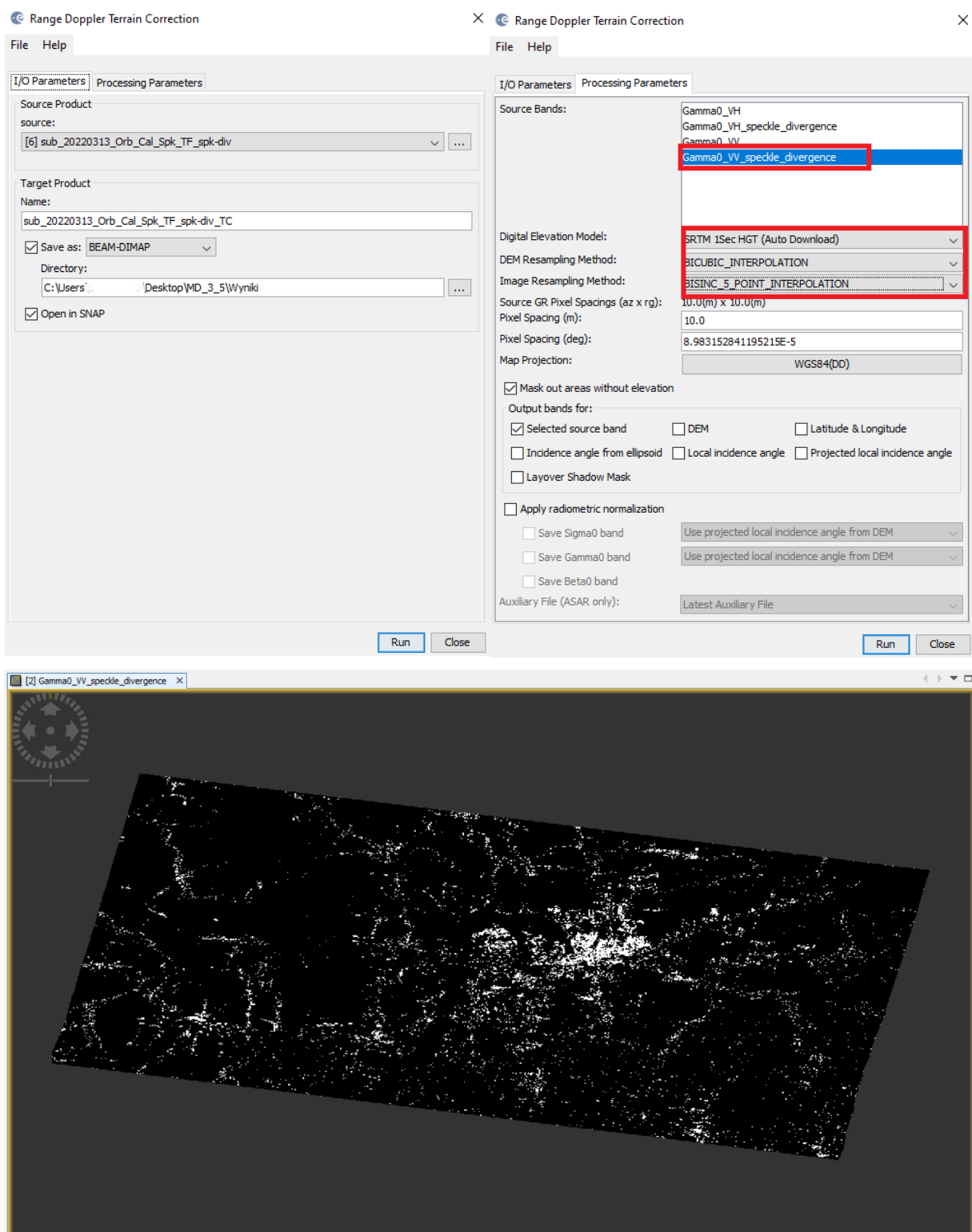

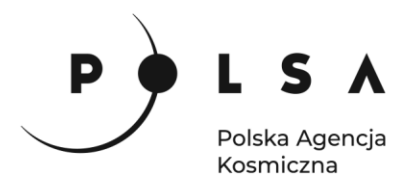

# <span id="page-14-0"></span>**9. Eksport do programu QGIS i wizualizacja wyniku**

Ostateczny plik z wykrytymi krawędziami wyeksportuj do formatu GeoTIFF, aby wyświetlić go w programie QGIS. W okienku **Product Explorer** zaznacz produkt po korekcji geometrycznej, a następnie wybierz **File > Export > GeoTIFF / Big Tiff**. W oknie eksportu można wybrać **Subset**, aby wyeksportować konkretną warstwę, natomiast w tym przypadku mamy do dyspozycji tylko jedną, dlatego klikamy **Export Product.**

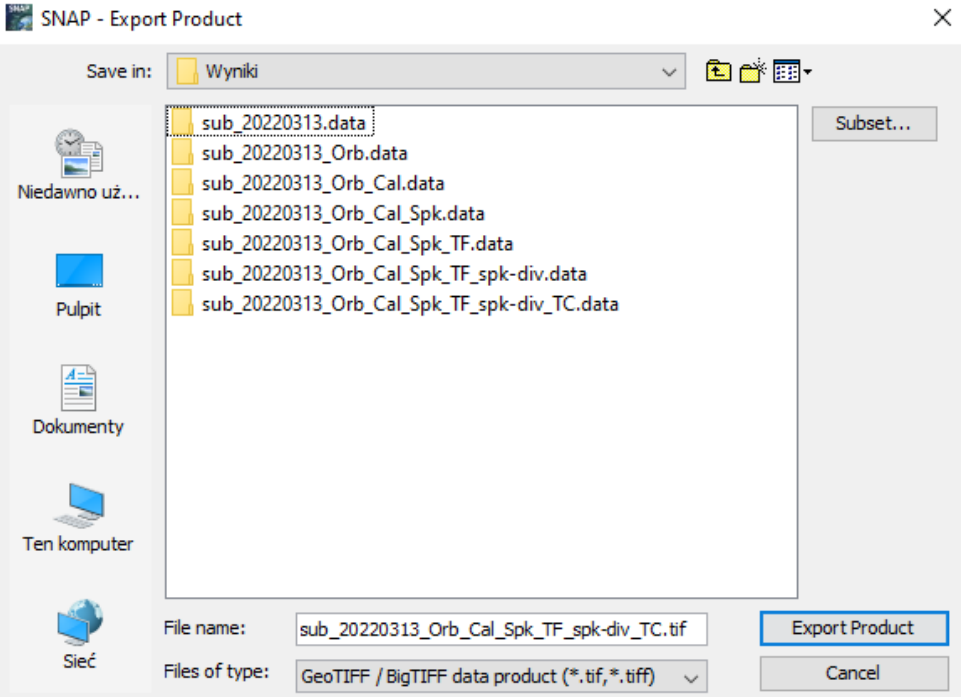

W następnym kroku należy przejść do programu QGIS i do nowego projektu przeciągnąć wygenerowany GeoTIFF.

W panelu **Warstwy** przejdź do **Właściwości** warstwy i w zakładce **Styl** ustaw parametry jak niżej:

- **Sposób wyświetlania**: Jednokanałowy pseudokolor,
- **Interpolacje:** dyskretna,
- **Tryb:** równe przedziały,
- **Liczba klas:** 2 (oraz ustaw wartość graniczną pierwszej klasy na -0,16 i jej krycie na 0%, klikając PPM w ikonę koloru i **zmień krycie.**

Następnie przejdź do zakładki **przeźroczystość** i jako **Dodatkowe kodowanie braku danych** wpisz 0 i zatwierdź zmiany.

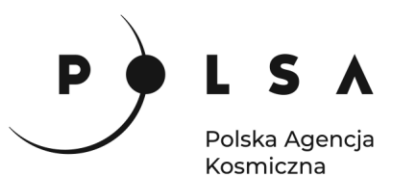

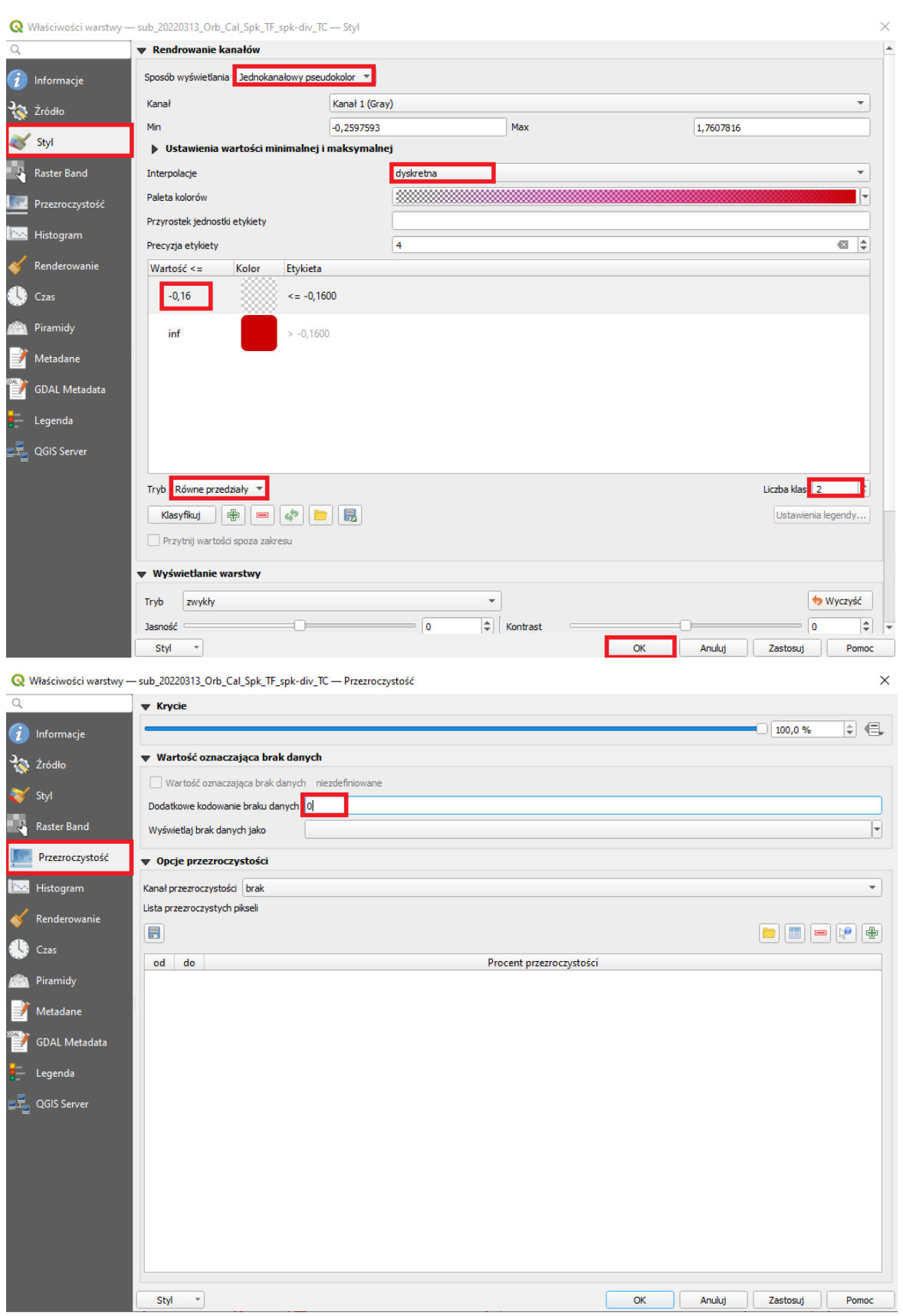

16

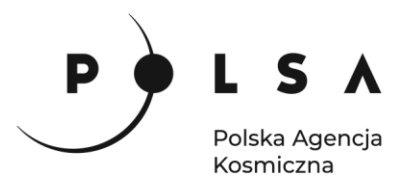

*Do wyświetlonych wyników można dołączyć zobrazowanie optyczne Sentinel-2, które pomoże ocenić wizualnie wynik detekcji budynków.*

Do okna programu przeciągnij plik **S2\_20220320.tif**, a następnie przejdź do właściwości warstwy i ustaw kompozycję w barwach rzeczywistych RGB (kanały w kolejności 321).

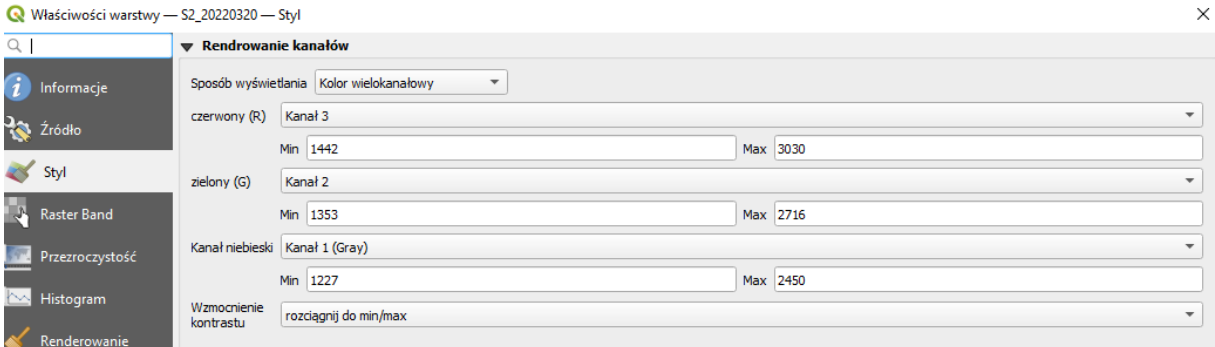

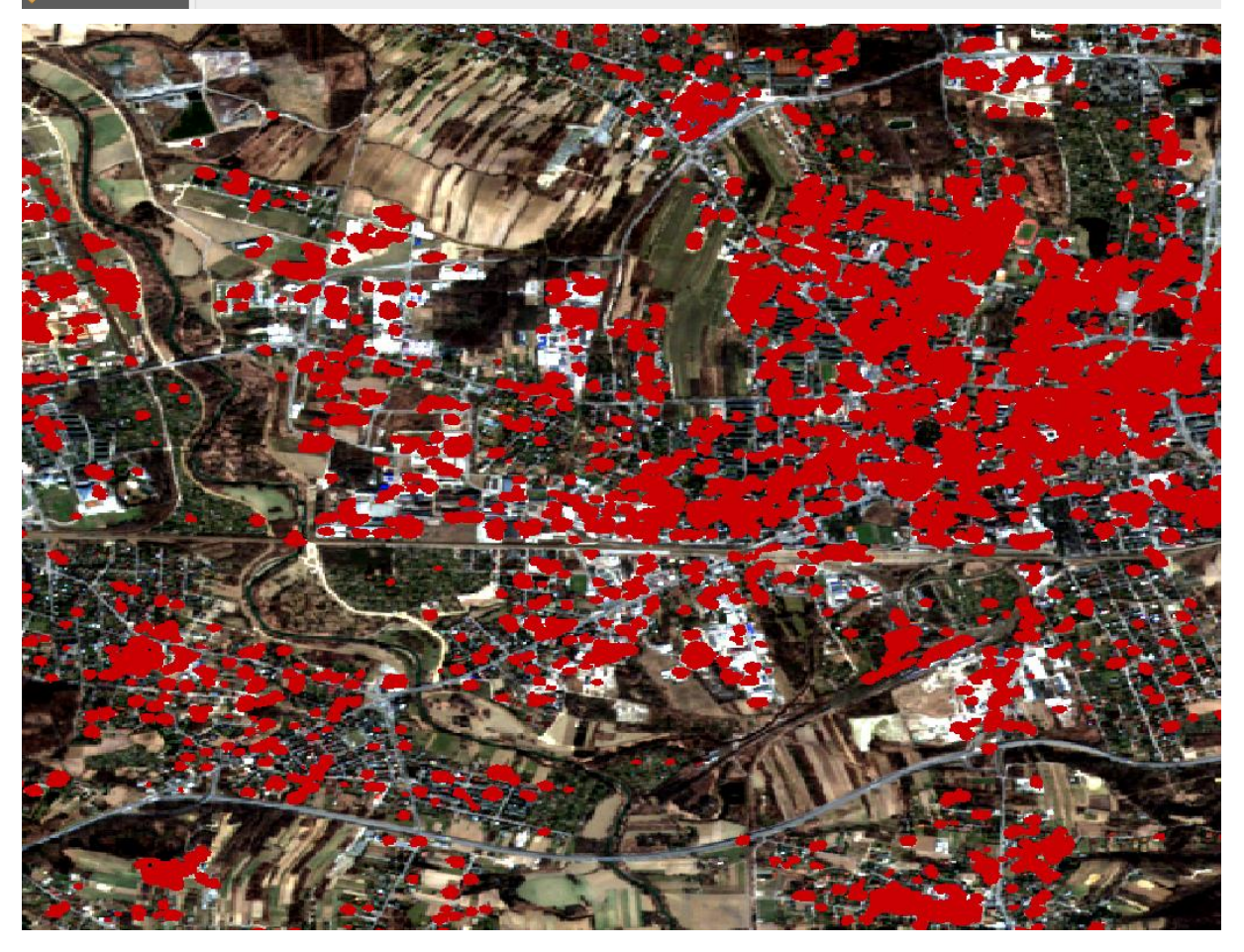

*W przypadku danych Setinel-1 niemożliwa jest detekcja pojedynczych budynków, lecz większych obszarów zurbanizowanych, takich jak całe dzielnice. Aby uzyskać lepszą dokładność należy wykorzystać zobrazowania SAR z wyższą rozdzielczością przestrzenną.*

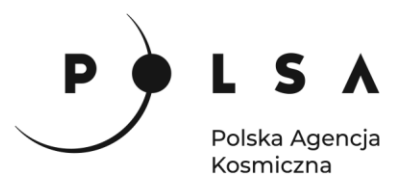

# <span id="page-17-0"></span>**Opis ćwiczenia – cz.2 detekcja obszarów zabudowanych na obrazie Capella**

#### <span id="page-17-1"></span>**10. Wczytanie zobrazowań satelitarnych do programu SNAP**

W celu dodania zobrazowania do programu SNAP wybierz opcję **File > Import > SAR Sensors > Capella**, a następnie wskaż plik w formacie *\*\_extended.json*, znajdujący się w folderze z zobrazowaniami satelitarnymi

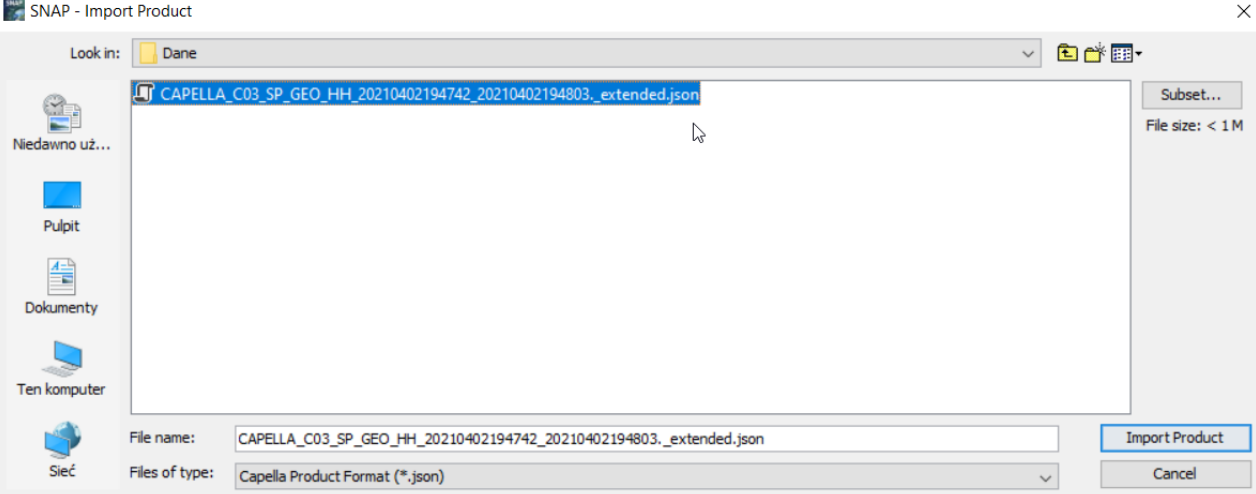

Wczytane zobrazowanie pojawia się w oknie **Product Explorer***.*

Zaimportowane dane to produkt GEO pochodzący z jednego z satelitów konstelacji Capella. Po rozwinięciu danych produktu, rozwiń dodatkowo zakładkę **Bands**. Z uwagi na to, że produkty GEO są już wstępnie przetworzone i gotowe do analizy, to wśród danych produktu Capella znajduje się obraz współczynnika rozpraszania wstecznego **Sigma0** dla wyłącznie jedne polaryzacji (HH). W celu wyświetlenia obrazu, należy dwukrotnie kliknąć na wybraną warstwę, natomiast z uwagi na wysoką rozdzielczość danych proces otwierania rastra trwa długo i zalecane jest wyświetlenie danych po przycięciu do obszaru zainteresowania.

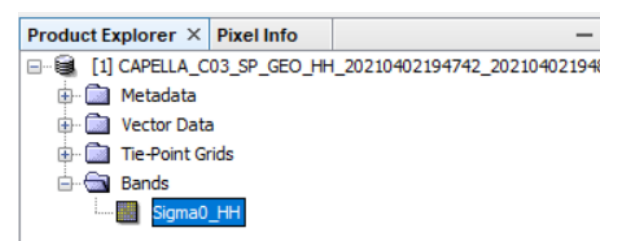

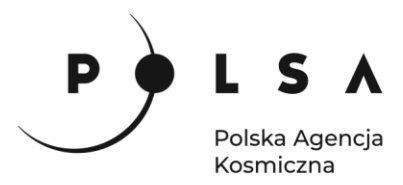

Obraz Sigma0 dla całego zobrazowania:

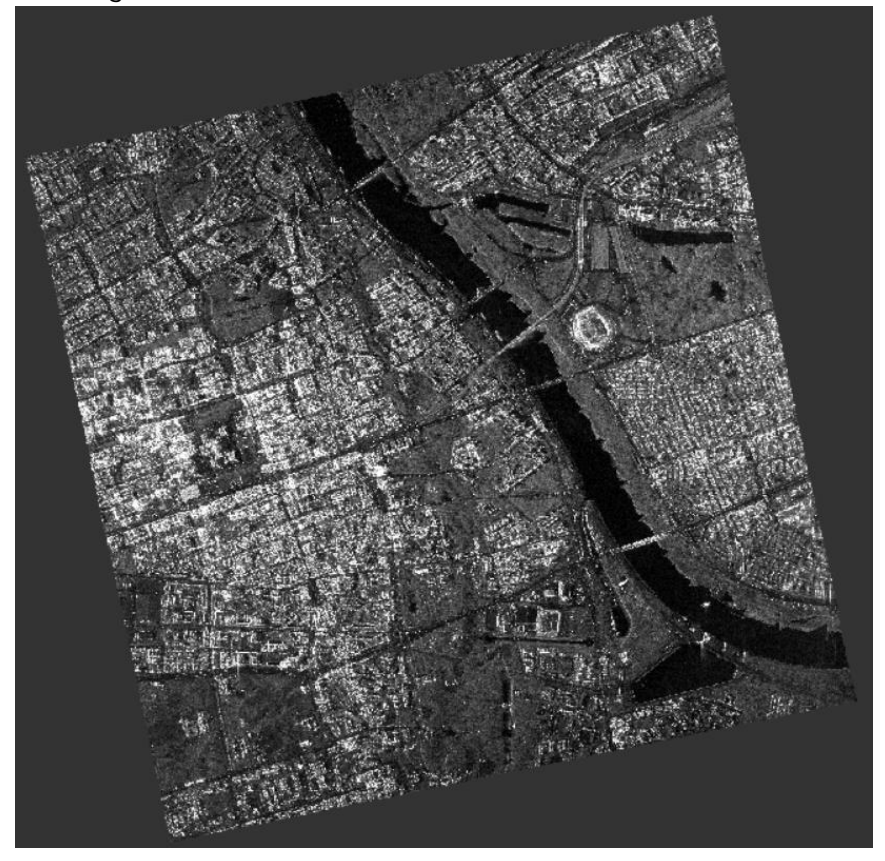

# <span id="page-18-0"></span>**11. Ograniczenie zasięgu zobrazowań satelitarnych do obszaru opracowania**

*Z uwagi na wysoką rozdzielczość zobrazowania i dużą objętość danych, w celu usprawnienia pracy, obszar opracowania zostanie ograniczony tylko do wybranego fragmentu Warszawy.*

W celu przycięcia zobrazowania wybierz opcję **Raster > Subset**. W oknie narzędzia **Subset** wybierz zakładkę **Spatial Subset** i zdefiniuj współrzędne prostokąta, który zostanie wykorzystany do ograniczenia zasięgu zobrazowania przechodząc do zakładki **Geo Coordinates**:

> Nort latitude bound: 52.246 West longitude bound: 21.012 South latitude bound: 52.224 East longitude bound: 21.055

W kolejnych zakładkach: **Band Subset**, **Tie-Point Grid Subset** oraz **Metadata Subset** pozostaw zaznaczoną opcję **Select All**.

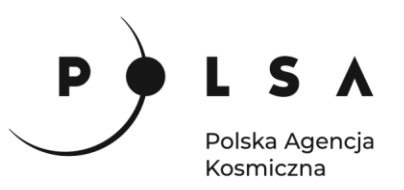

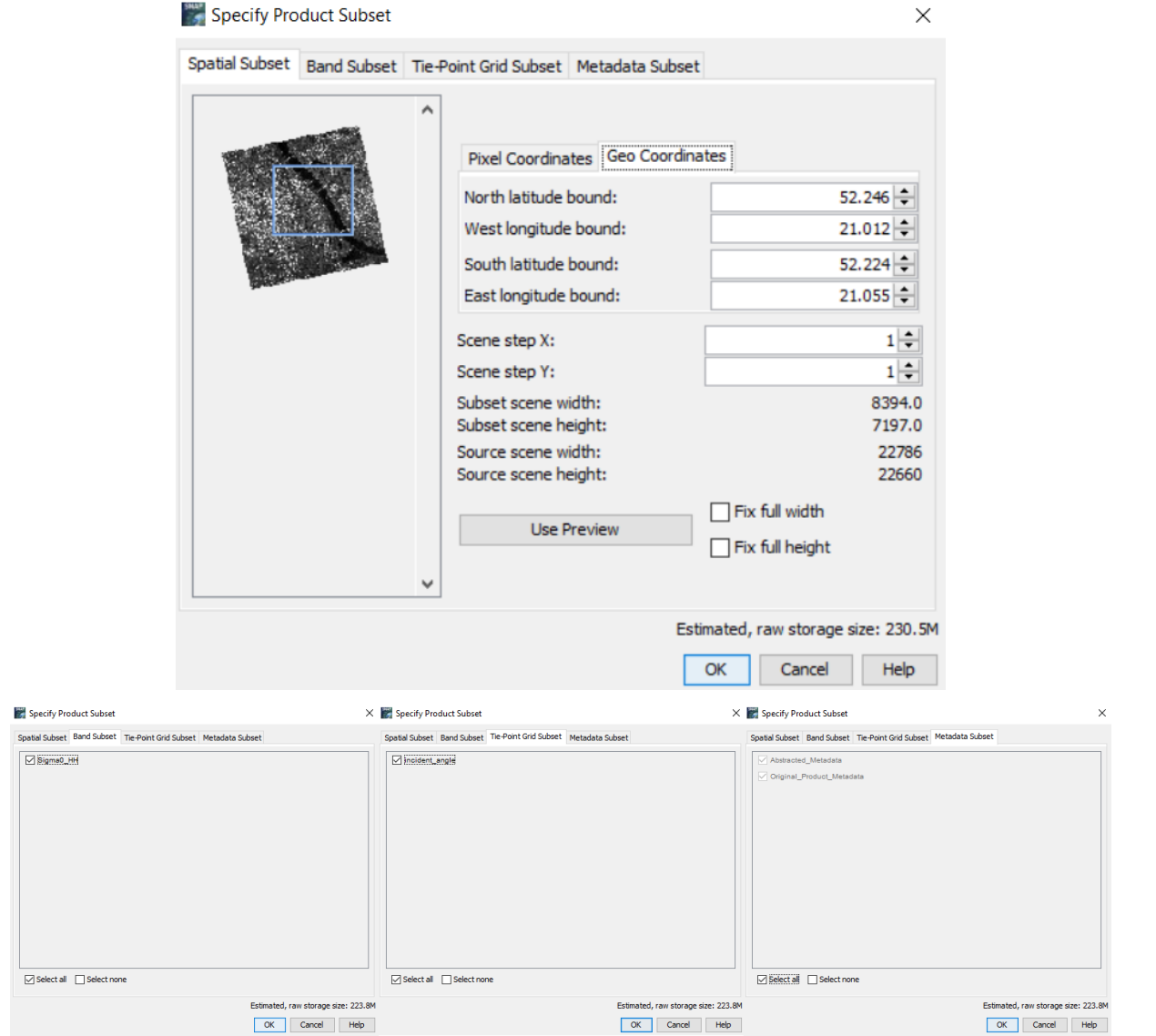

Po kliknięciu **OK** w oknie **Product Explorer** zostanie utworzony nowy plik o nazwie *subset\_X\_of\_Y*, gdzie X to numer podzbioru, Y to nazwa danych, z których pochodzi podzbiór. Dane przechowywane są w pamięci podręcznej i należy je zapisać na dysk lokalny do folderu ćwiczeniowego (*MD\_3\_5\Wyniki*). Produkty zapisuje się klikając prawym przyciskiem na nazwę nowostworzonego produktu (*subset\_X\_of\_XXXXXXX*) i wybierając polecenie **Save Product As**.

Po zapisaniu plików zaleca się zamknięcie wszystkich produktów w programie, a następnie otworzenie ponownie ostatnio zapisanych plików.

Produkty zamyka się wybierając w głównym pasku narzędzi **File > Close All Products** bądź klikając prawym przyciskiem myszy w **Product Explorer** na dowolny produkt i wybierając opcję **Close All Products.**

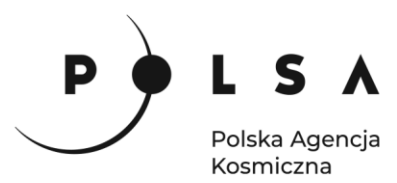

Obraz Sigma0 dla ograniczonego obszaru:

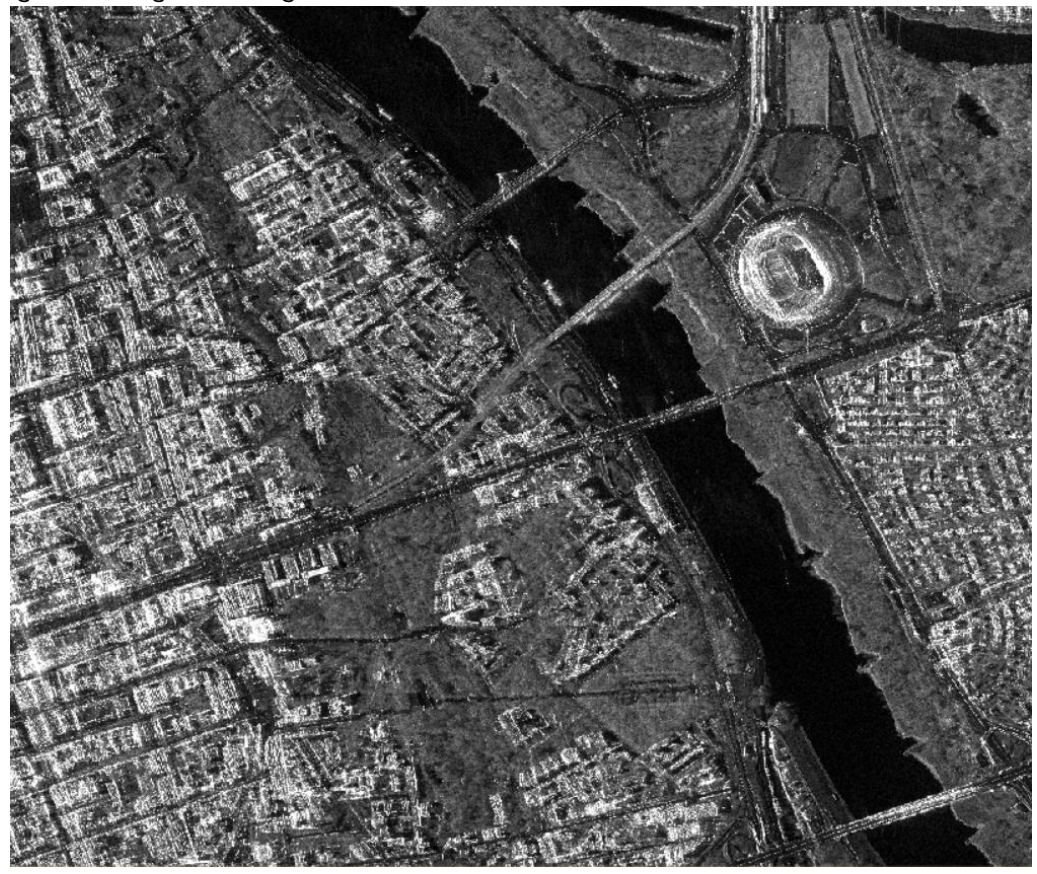

#### <span id="page-20-0"></span>**12. Filtracja efektu plamkowania**

*Obrazowanie radarowe charakteryzuje się dużą zmiennością wartości sąsiadujących pikseli. Jest to tak zwany efekt plamkowania (ang. speckle effect), potocznie nazywany również efektem soli i pieprzu. W celu zredukowania efektu plamkowania wykonuje się filtrację obrazów. Filtracje mogą opierać się na różnych rozkładach np. normalnym (Gaussa) lub gamma. Wśród prostych metod filtracji wyróżnia się filtry oparte na średniej arytmetycznej (Boxcar) i medianie (Median). Do bardziej złożonych metod stosowanych do danych radarowych zalicza się metody takie jak Lee, Frost, IDAN, Gamma-MAP. Niestety nie istnieje idealny filtr, który spowodowałby wygładzenie obszarów homogenicznych przy zachowaniu pełnej szczegółowości i rozdzielczości. Wybór metody filtracji zależy całkowicie od użytkownika. Na potrzeby niniejszego zadania została wybrana metoda filtracji Lee Sigma. Filtr ten jest oparty na modelu rozkładu Gaussa i uśrednia tylko piksele w określonym zakresie odchyleń standardowych.* 

W głównym pasku narzędzi wybierz **Radar > Speckle Filtering > Single Product Speckle Filter.**  W zakładce **I/O Parameters** w polu **Source Product** wskaż dane po kalibracji radiometrycznej. W zakładce **Processing Parameters** w polu **Source Band** wskaż warstwę *Sigma0\_HH* i wybierz metodę filtracji **Filter: Lee Sigma**, **Windows size: 5x5**, **Target Window Size: 3x3** a pozostałe parametry pozostaw domyślne. Po ustawieniu parametrów kliknij **Run**.

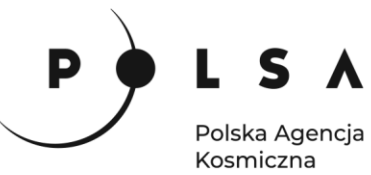

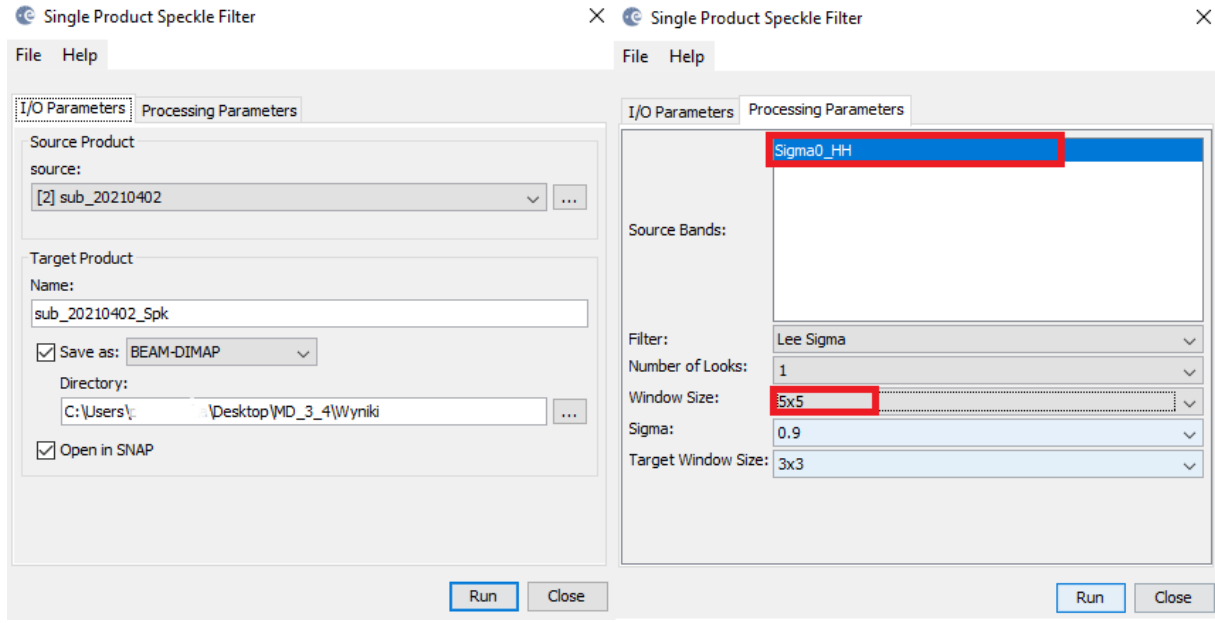

Fragment analizowanego zobrazowania przed (po lewe) i po zastosowaniu filtracji (po prawej). *Widoczne jest zredukowanie szumów na obrazie kosztem rozdzielczości.*

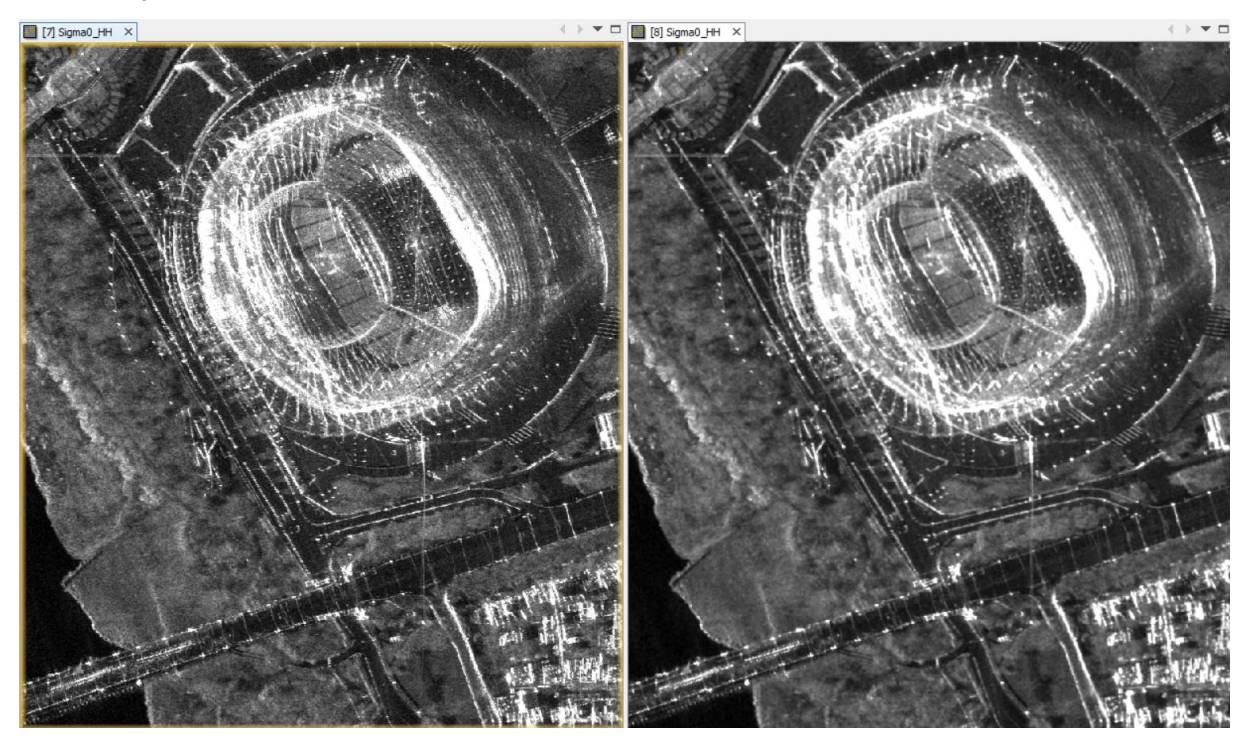

#### <span id="page-21-0"></span>**13. Analiza tekstury zobrazowania**

*Na podstawie rozkładu współczynnika wstecznego rozpraszania i za pomocą statystyk lokalnych, możliwe jest utworzenie pliku opisującego teksturę analizowanego zobrazowania. Wartością szczególnie istotną jest rozproszenie plamkowe, którego wysokie wartości pozwalają na detekcję obszarów zabudowanych i ich wyszczególnienie na obrazie.*

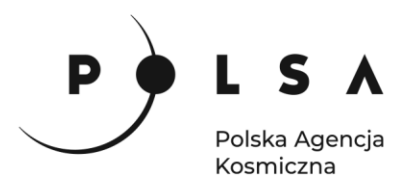

W celu wykrycia obszarów zabudowanych należy wyliczyć tzw. *speckle divergence* czyli rozproszenie plamkowe, którego wartości pozwolą na określenie położenia zabudowy. Z menu wybierz **Radar > SAR Application > Urban Areas > Speckle Divergence**. Jako plik wejściowy wybierz produkt z końcówkę *\_Spk*. W **Processsing Parameters** jako **Source Bands** wybierz warstwę **Sigma0**. W linii **Window Size** możemy określić jak duże obszary będę przeszukiwane, aby określić wartość rozproszenia (**speckle divergnece**). Wielkość okna wpływa na dokładność detekcji obszarów zabudowanych i należy ją testować za każdym razem. Początkowo ustaw wartość **Window Size: 15x15.** Przetestuj inne wielkości okna, aby zobaczyć różnicę.

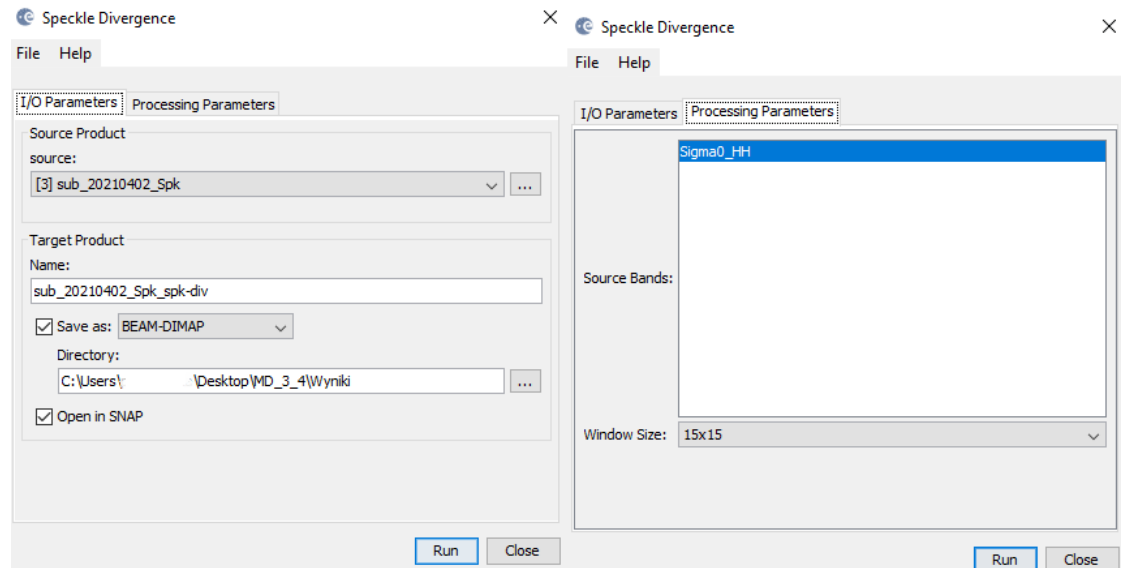

Poniżej przedstawiono kolejno obraz Sigma0, speckle divergence dla tej samej warstwy oraz maskę z wykrytymi krawędziami obszarów zurbanizowanych:

Sigma0

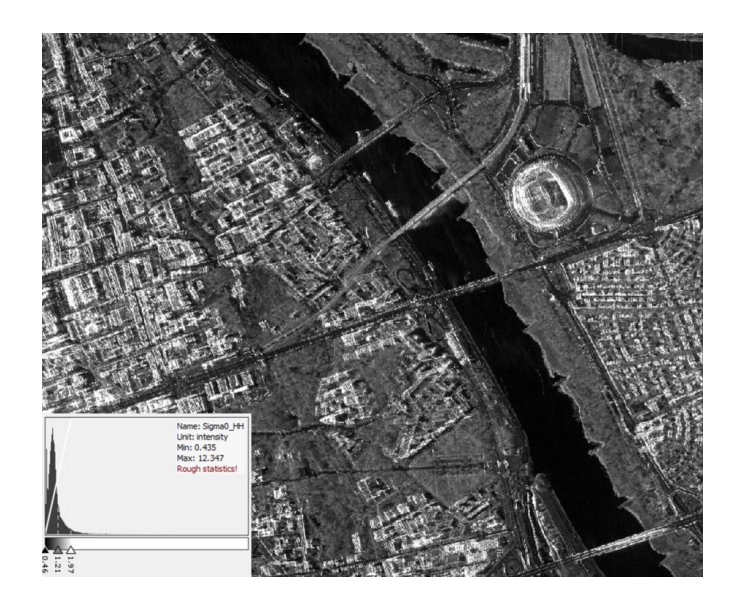

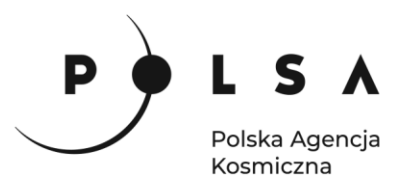

Speckle divergence

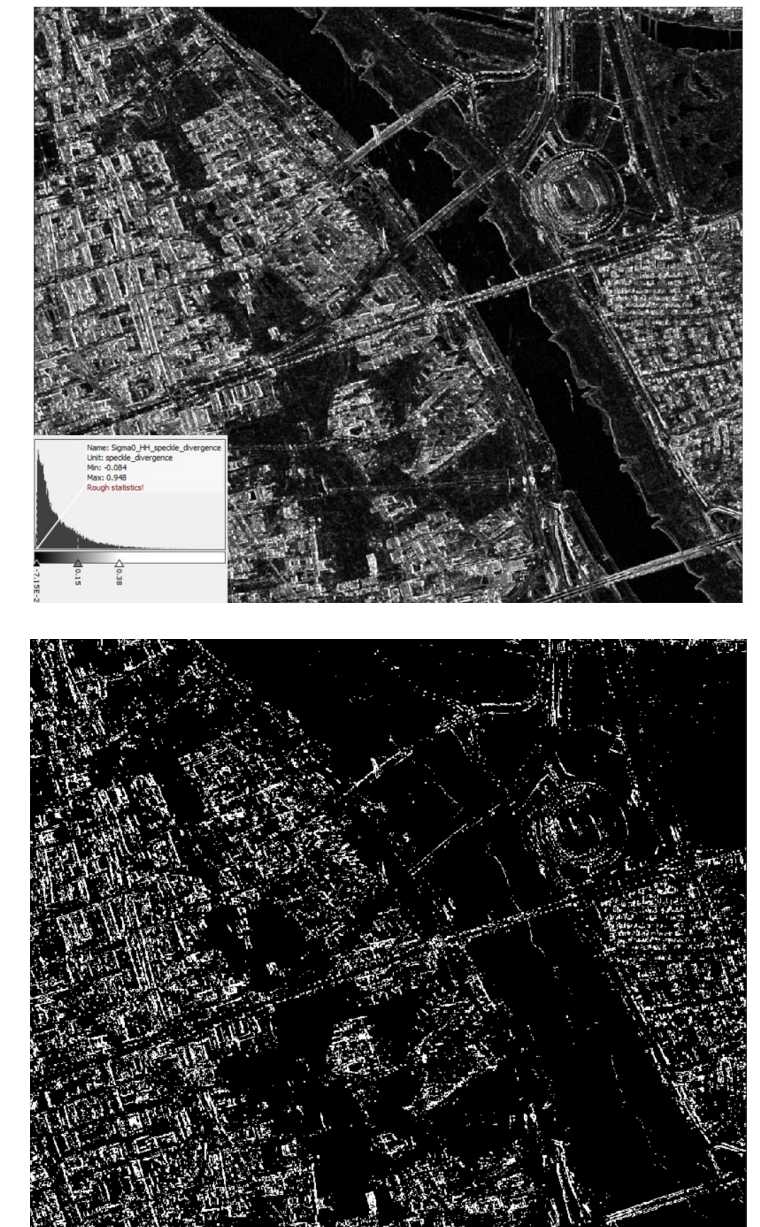

Maska:

*Otrzymane grafiki prezentują w kolorze białym krawędzie zabudowy, która możliwa była do wykrycia na podstawie statystyk wyliczonych ze współczynnika rozpraszania wstecznego. Wygenerowane pliki mogę posłużyć do określenia granic terenów zurbanizowanych. W przypadku kilku zobrazowań, podobna analiza pomoże we wskazaniu rejonów miasta, dla których zabudowa uległa zmianie. Pozwala to na detekcję nowopowstałych osiedli czy większych obiektów miejskich.*

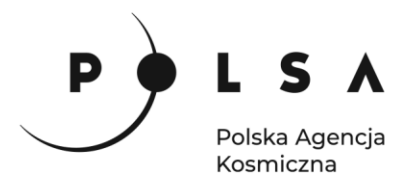

#### <span id="page-24-0"></span>**14. Eksport danych do systemów GIS wraz z wizualizacją**

Ostateczny plik z wykrytymi krawędziami wyeksportuj do formatu GeoTIFF, aby wyświetlić go w programie QGIS. Wybierz **File > Export > GeoTIFF / Big Tiff.** W oknie eksportu można wybrać **Subset**, aby wyeksportować konkretną warstwę, natomiast w tym przypadku pozostawiamy do eksportu obie warstwy: *Sigma0\_HH* oraz *Signa0\_HH\_speckle\_divergence*.

Specify Product Subset

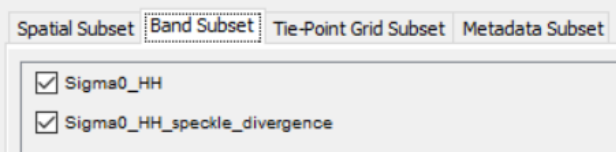

W następnym kroku należy przejść do programu QGIS i do nowego projektu przeciągnąć wygenerowany GeoTIFF.

W panelu **Warstwy** przejdź do **Właściwości** warstwy i w zakładce **Styl** ustaw parametry jak niżej:

- **Sposób wyświetlania**: kolor wielokanałowy,
- **czerwony (R)**: Kanał 1 (Grey),
- **zielony (G)**: Kanał 2.

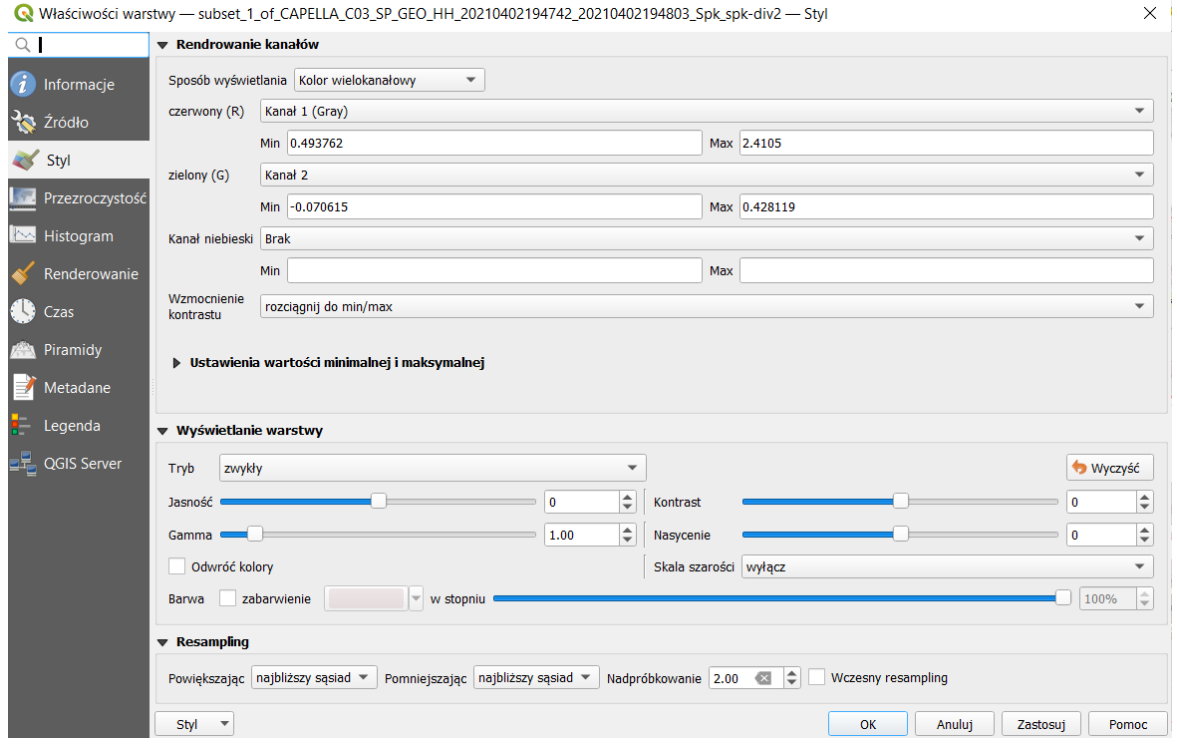

Do wyświetlonych wyników można podłączyć podkłady mapowe przez menu **Warstwa > Dodaj warstwę > Dodaj warstwę XYZ.** Aby porównać wykryte krawędzie zabudowy z rzeczywistym zagospodarowaniem terenu można podłączyć mapę OpenStreet Map poprzez wybranie z listy **Połączenia XYZ: OpenStreetMap** lub jeżeli to połączenie nie jest dostępne, dodanie nowego połączenia (**Nowy**):

OSM, URL[: https://tile.openstreetmap.org/{z}/{x}/{y}.png](https://tile.openstreetmap.org/%7bz%7d/%7bx%7d/%7by%7d.png)

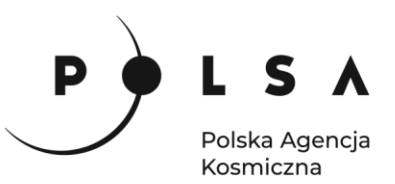

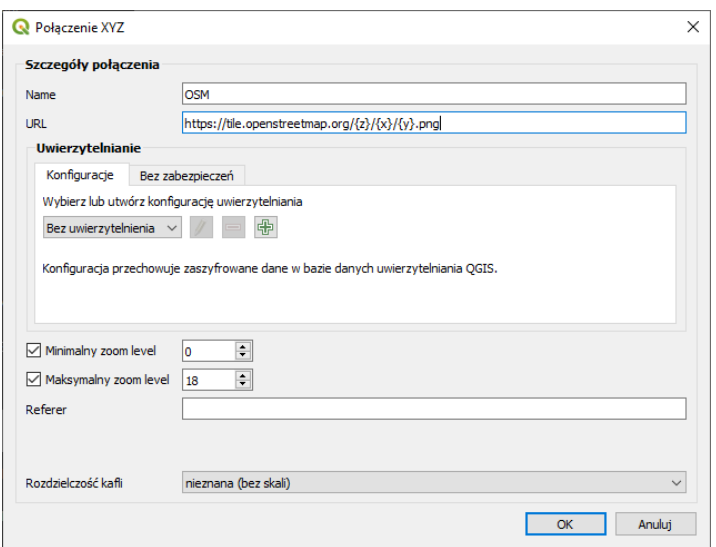

Raster z wykrytą zabudową wyświetlony zostanie w kolorystyce czerwono-zielonej. Na czerwono zaznaczone są obszary nie będące zabudową, a na zielono krawędzie budynków, mostów czy dróg. Poprzez włączenie/wyłączenie GeoTIFFu można porównać wyniki z rzeczywistymi budynkami w terenie ukazanymi na pokładzie mapowym.

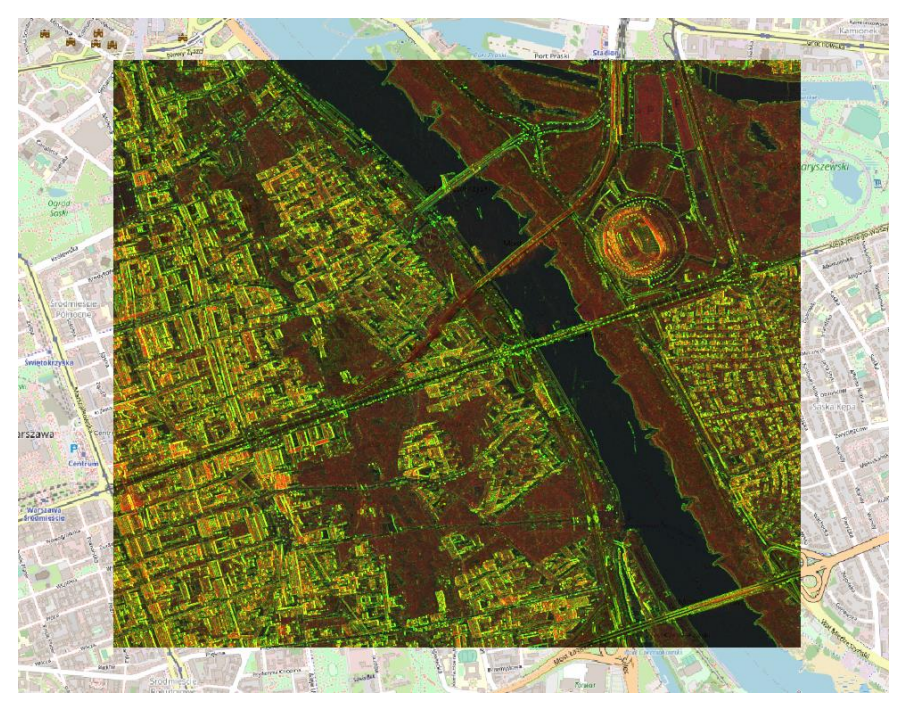

*Dokładność wyznaczenie krawędzi w dużej mierze zależy od rozdzielczości przestrzennej zastosowanych zobrazowań. W przypadku danych Setinel-1 niemożliwa będzie detekcja pojedynczych budynków, lecz większych obszarów zurbanizowanych, takich jak całe dzielnice. Dla prezentowanych danych z konstelacji Capella możliwe jest wykrycie krawędzi pojedynczych obiektów, natomiast widoczne są zniekształcenia geometryczne spowodowane sposobem rejestrowania danych np. budynki wychodzące poza swoją podstawę. Niemniej jednak przy zastosowaniu podobnej analizy dla szeregu obrazów SAR możliwe jest wykrycie różnic w zabudowie miejskiej: zarówno w dla nowo wybudowanych obiektów, jak i wyburzanych, bądź modyfikowanych fragmentów miasta.*